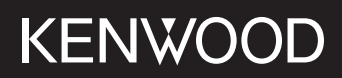

# **DMX5020DABS**

### MONITOR CON RECEPTOR **MANUAL DE INSTRUCCIONES**

JVCKENWOOD Corporation

• La información actualizada (el útimo manual de instrucciones, actualizaciones del sistema, nuevas funciones, etc.) est disponible en <https://www.kenwood.com/cs/ce/>.

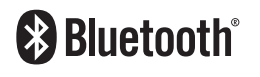

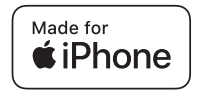

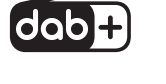

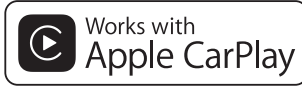

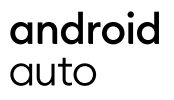

© 2020 JVCKENWOOD Corporation B5H-0358-07 ES (E)

## **Contenido**

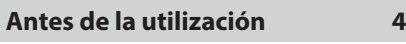

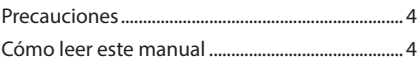

## **[Funciones básicas](#page-4-0) 5**

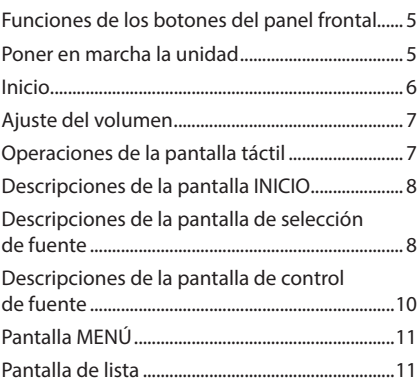

## **[APLICACIONES](#page-11-0) 12**

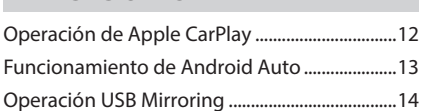

**[USB](#page-14-0) 15**

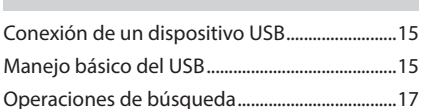

## **[Radio](#page-17-0) 18**

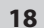

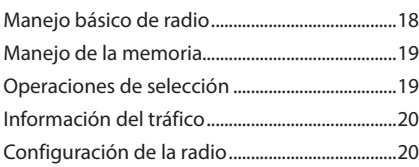

## **[DAB](#page-20-0) 21**

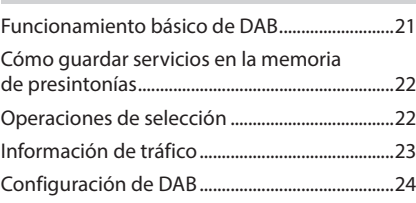

## **[Control de Bluetooth](#page-24-0) 25**

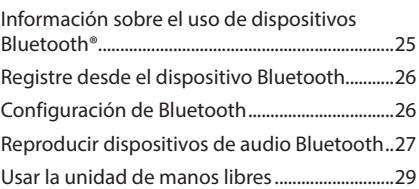

## **[Otros componentes externos](#page-32-0) 33**

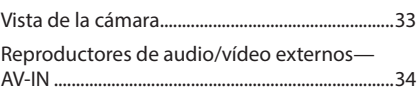

## **[Configurar](#page-34-0) 35**

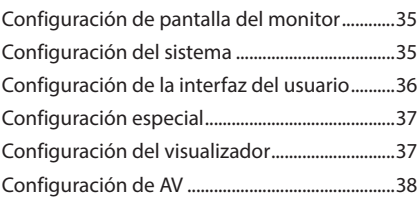

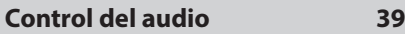

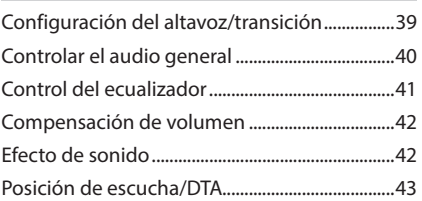

## **[Mando a distancia](#page-43-0) 44**

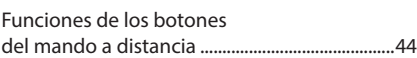

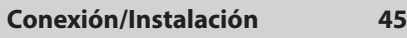

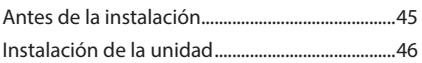

## **[Resolución de problemas](#page-49-0) 50**

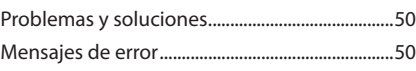

## **[Apéndice](#page-50-0) 51**

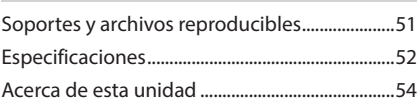

## <span id="page-3-0"></span>**Antes de la utilización**

## **Precauciones**

## #**ADVERTENCIAS**

#### $\blacksquare$  Para evitar lesiones o incendios, **tome las precauciones siguientes:**

- Para evitar un cortocircuito, nunca coloque ni deje objetos metálicos (como monedas o herramientas metálicas) dentro de la unidad.
- No mire fijamente la pantalla de la unidad mientras está conduciendo durante un periodo prolongado de tiempo.
- Si tiene problemas durante la instalación, consulte con su distribuidor KENWOOD.

#### **N** Precauciones para el uso de **esta unidad**

- Cuando compre accesorios opcionales, pregunte a su distribuidor KENWOOD si dichos accesorios son compatibles con su modelo y en su región.
- Puede seleccionar el idioma de visualización de los menús, las etiquetas de archivos de audio, etc. Consulte *Configuración de la interfaz del usuario (P.36)*.
- La función Radio Data System o Radio Broadcast Data System no funcionará en lugares donde no existan emisoras compatibles con este servicio.

## **■ Cómo proteger el monitor**

• Para proteger el monitor de posibles daños, no lo utilice con un bolígrafo con punta de bola ni con ninguna herramienta similar de punta afilada.

## **E** Limpieza de la unidad

• Si la placa frontal de la unidad está manchada, límpiela con un paño suave y seco, como un paño de silicio. Si la placa frontal está muy manchada, límpiela con un paño humedecido con detergente neutro y, después, vuelva a limpiarla con un paño suave y seco.

#### **NOTA**

• Si aplica un limpiador en spray directamente sobre la unidad, puede dañar sus componentes mecánicos. Si limpia la placa frontal con un paño áspero o con líquido volátil, como disolvente o alcohol, puede rayar la superficie o borrar los caracteres impresos.

## Ñ **Cómo reiniciar su unidad**

• Si la unidad o la unidad conectada no funcionan correctamente, reiníciela. Pulse el botón <Reset>. La unidad vuelve a los ajustes de fábrica.

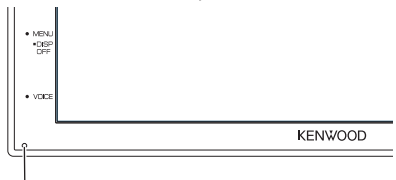

Botón Restablecer

#### **NOTA**

- Desconecte el dispositivo USB antes de pulsar el botón <Reset>. Pulsar el botón <Reset> con el dispositivo USB conectado, puede dañar los datos almacenados en el dispositivo USB. Para más información sobre cómo desconectar el dispositivo USB, consulte Desconexión del dispositivo USB *(P.15)*.
- Cuando se enciende la unidad después de reiniciar, aparece la pantalla Configuración inicial. Consulte Configuración inicial *(P.6)*.

#### $\blacksquare$  Precauciones para usuarios de **teléfonos inteligentes**

- Ejecutar simultáneamente múltiples aplicaciones en su teléfono inteligente mientras comparte pantalla implica una gran demanda en el microprocesador del teléfono, afectando potencialmente a la comunicación y al rendimiento.
- Para obtener mejores resultados mientras empareja su receptor KENWOOD, por favor, asegúrese de cerrar cualquier aplicación no utilizada.

## **Cómo leer este manual**

• Las pantallas y paneles que se incluyen en este manual son ejemplos utilizados para ofrecer explicaciones de las distintas operaciones. Por este motivo, pueden diferir de las pantallas o paneles reales, y algunos patrones de visualización

también pueden ser diferentes. • **Idioma para las indicaciones**: En este manual, se utilizan indicaciones en inglés para las explicaciones.

Puede seleccionar el idioma para las indicaciones desde el menú SETUP. Consulte *Configuración de la interfaz del usuario (P.36)*.

## <span id="page-4-0"></span>**Funciones básicas**

## **Funciones de los botones del panel frontal**

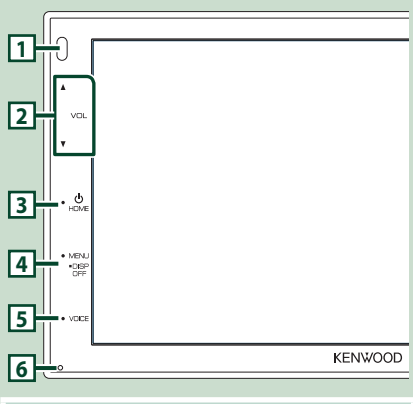

#### **NOTA**

• Los paneles que se incluyen en este manual son ejemplos utilizados para ofrecer explicaciones de las distintas operaciones. Por esta razón, pueden diferir de los paneles que se visualizan en realidad.

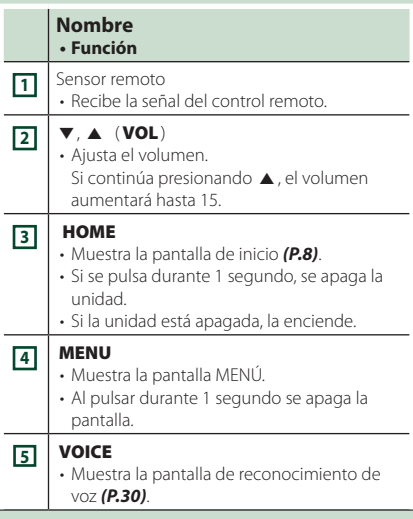

## **Nombre • Función 6** Restablecer • Si la unidad o el equipo conectado no funcionan correctamente, la unidad restablece la configuración inicial al pulsar este botón. **Poner en marcha la unidad 1 Pulse el botón** HOME**.** In **KENWOOD**

 $\blacktriangleright$  La unidad se pone en marcha.

#### ● **Para apagar la unidad:**

**1 Pulse el botón** HOME **durante 1 segundo.**

#### **NOTA**

• La primera vez que se pone en marcha la unidad después de la instalación, debe realizarse la configuración inicial *(P.6)*.

## <span id="page-5-0"></span>**Inicio**

## **Configuración inicial**

Realice esta configuración si es la primera vez que utiliza esta unidad.

#### **1 Ajuste cada elemento del modo siguiente.**

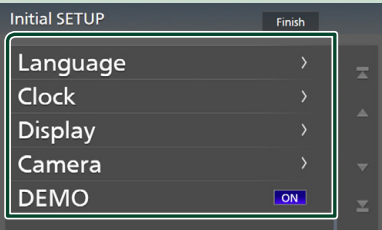

#### ■ Language

Seleccione el idioma utilizado para la pantalla de control y los elementos de configuración. El idioma predeterminado es " **British** 

#### **English(en)**".

- 1 Toque Language .
- 2 Toque Language.
- 3 Seleccione el idioma deseado.
- $4$  Toque  $\overline{5}$ .

#### ■ Clock

Ajusta el reloj.

Para más información sobre el manejo, consulte *Ajustes del calendario/reloj (P.6)*.

#### ■ Display

Ajustar la imagen en la pantalla.

- 1 Toque Display .
- 2 Toque Background.
- 3 Seleccione la imagen.
- $\overline{4}$  Toque  $\overline{5}$  .

Para más información sobre el manejo, consulte *Configuración del visualizador (P.37)*.

#### ■ Camera

Ajusta los parámetros de la cámara.

- **1** Toque **Camera**.
- 2 Ajuste cada uno de los elementos y toque 61. .

Para más información sobre el manejo, consulte *Configuración de la cámara (P.33)*.

#### ■ DEMO

Configure el modo de demostración. La opción predeterminada es "ON".

1) Toque **DEMO** y configure en ON u OFF .

#### **2 Toque** Finish**.**

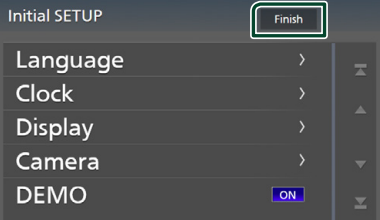

#### **NOTA**

• Estas opciones pueden ajustarse desde el menú SETUP. Consulte *Configurar (P.35)*.

### **Ajustes del calendario/reloj**

#### **1 Pulse el botón** MENU**.**

▶ Aparece la pantalla MENÚ.

## $2$  Toque  $\ddot{Q}$

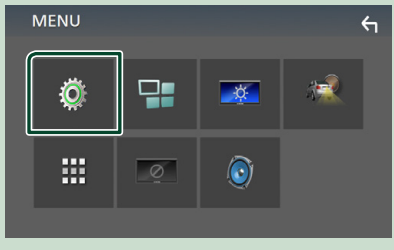

> Aparece la pantalla SETUP Menu.

#### <span id="page-6-0"></span>**3 Toque** User Interface **.**

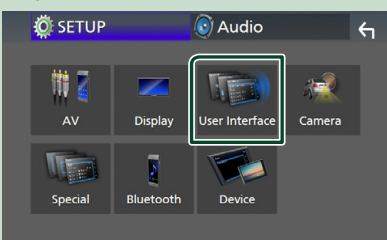

Aparecerá la pantalla User Interface.

#### **4 Toque** Clock Adjust**.**

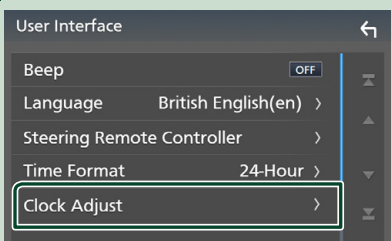

#### **5 Ajuste la fecha y, a continuación, ajuste la hora.**

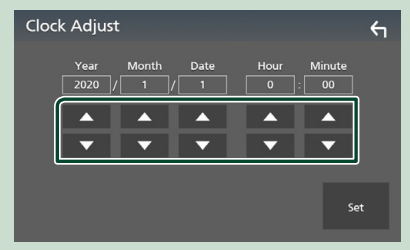

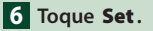

#### **NOTA**

• Desactive RDS CT antes de ajustar el reloj. Consulte *Configuración de la radio (P.20)*.

## **Ajuste del volumen**

Para ajustar el volumen (0 a 40),

Pulse  $\blacktriangle$  para subirlo y pulse  $\nabla$  para bajarlo. Si mantiene pulsado ▲ el volumen aumenta de forma continua hasta el nivel 15.

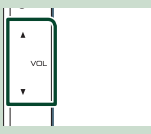

## **Operaciones de la pantalla táctil**

Para realizar operaciones en la pantalla, deberá tocar, tocar y mantener pulsado, hojear o deslizar un dedo para seleccionar un elemento, visualizar la pantalla del menú de configuración o cambiar de página, etc.

#### ● **Tocar**

Toque suavemente la pantalla para seleccionar un elemento.

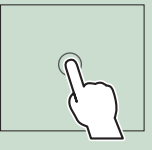

#### ● **Tocar y mantener pulsado**

Toque la pantalla y continúe pulsando hasta que se cambie la visualización o se muestre un mensaje.

#### ● **Hojear**

Deslice su dedo rápidamente hacia la izquierda o hacia la derecha de la pantalla para cambiar de página. Puede desplazarse arriba/

abajo por la pantalla de la lista arrastrándola con el dedo.

#### ● **Deslizar**

Deslice el dedo hacia arriba o hacia abajo en la pantalla para desplazarse por la misma.

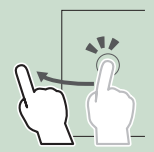

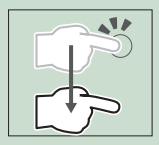

#### <span id="page-7-0"></span>*Funciones básicas*

## **Descripciones de la pantalla INICIO**

La mayoría de las funciones pueden ejecutarse desde la pantalla HOME (inicio).

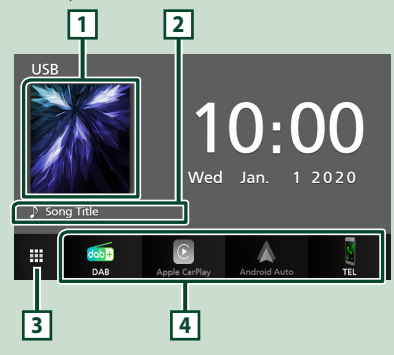

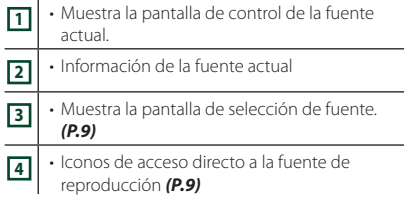

## **Visualización de la pantalla INICIO**

## **1 Pulse el botón** HOME**.**

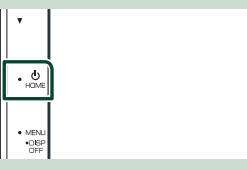

 $\triangleright$  Aparece la pantalla HOME (inicio).

## **Descripciones de la pantalla de selección de fuente**

Todas las fuentes y opciones de reproducción se pueden visualizar en la pantalla de selección de fuente.

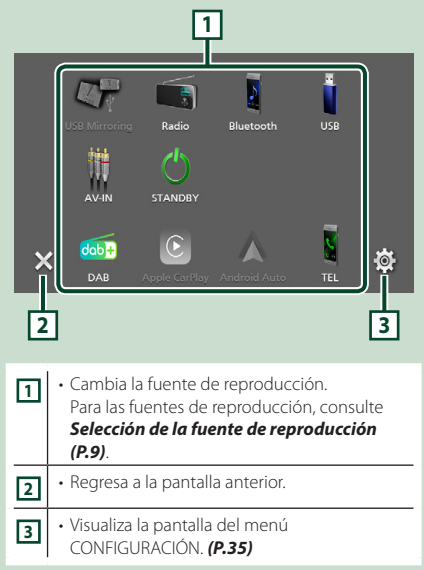

#### **Selección de la fuente de reproducción**

## **1 Toque en la pantalla INICIO.**

Desde la pantalla puede seleccionar las siguientes fuentes y funciones.

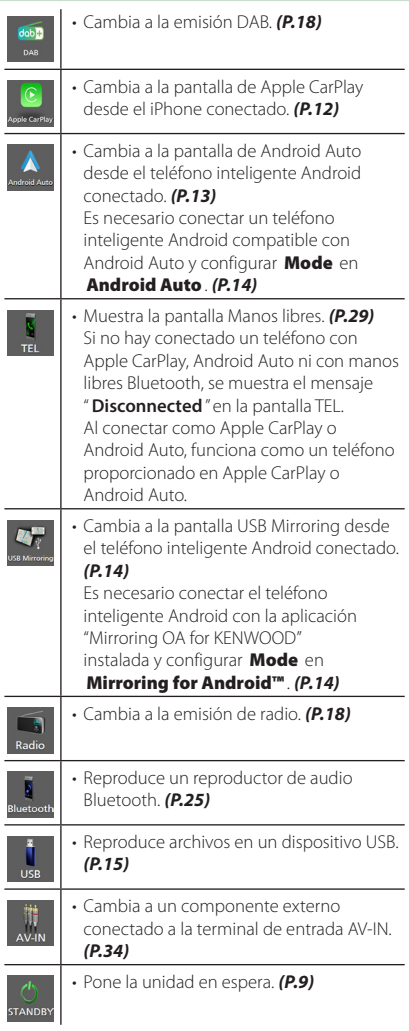

#### *Para seleccionar la fuente de reproducción en la pantalla INICIO*

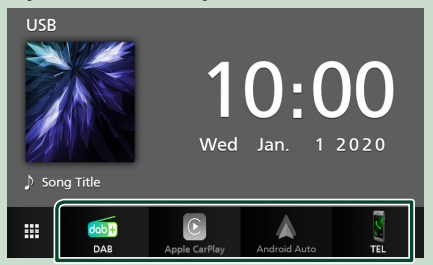

Los 4 elementos que se visualizan en la pantalla de selección de fuente como iconos grandes se muestran en la pantalla INICIO.

Puede cambiar los elementos que se visualizan en esta área personalizando la pantalla de selección de fuente. *(P.10)*

## **Poner la unidad en espera**

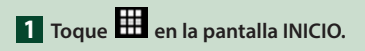

## **2 Toque** STANDBY**.**

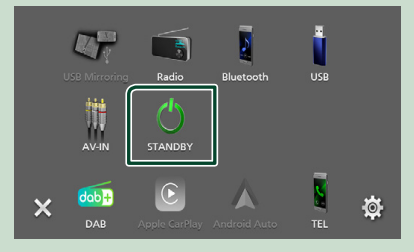

#### <span id="page-9-0"></span>**Personalizar los botones de acceso directo de la pantalla INICIO**

Puede colocar los iconos de fuentes en la posición que desee.

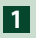

## **1 Toque en la pantalla INICIO.**

**2 Mantenga pulsado el icono que desee mover para entrar en el modo de personalización.**

#### **3 Arrástrelo hasta la posición deseada.**

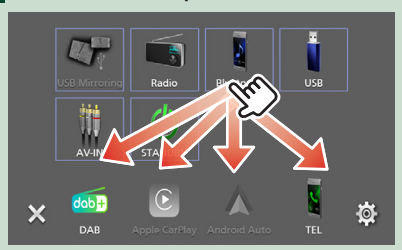

### **Descripciones de la pantalla de control de fuente**

Existen funciones que pueden ejecutarse desde la mayoría de las pantallas.

Indicadores

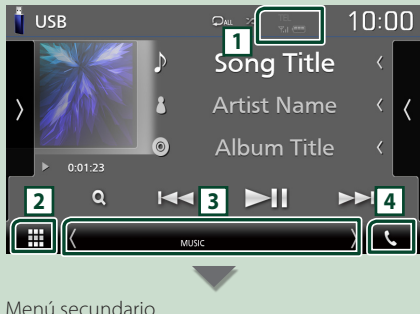

∰.

4

Menú secundario

₩ **DIM** 

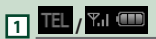

Información del dispositivo Bluetooth conectado.

## **2 Icono de todas las fuentes**

Muestra todas las fuentes.

#### **3 Pantalla secundaria**

- / : La pantalla secundaria cambia cada vez que la toca. También puede cambiar la pantalla secundaria moviendo el dedo hacia la izquierda o hacia la derecha en la pantalla.
- Indicadores: Muestra el estado de la fuente actual, etc.
	- **MUTE** : La función de silenciamiento está activa.
	- **LOUD**: La función de control de volumen está activada.
- Menú secundario
	- **DIM**: Funcionamiento cuando se toca el icono: El primer toque oscurece la pantalla, el segundo toque oscurece aún más la pantalla y el tercer toque restaura la pantalla a su brillo original.
	- : Muestra la pantalla Ecualizador gráfico. *(P.41)*
	- : Muestra la pantalla APP (Apple CarPlay/ Android Auto) *(P.12)*.

#### **4** Û

Toque para visualizar la pantalla Manos libres. *(P.29)*

Al conectar como Apple CarPlay o Android Auto, funciona como un teléfono proporcionado en Apple CarPlay o Android Auto.

## <span id="page-10-0"></span>**Pantalla MENÚ**

#### **1 Pulse el botón** MENU**.**

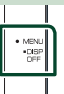

> Aparece la pantalla MENÚ.

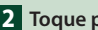

#### **2 Toque para visualizar la pantalla MENÚ.**

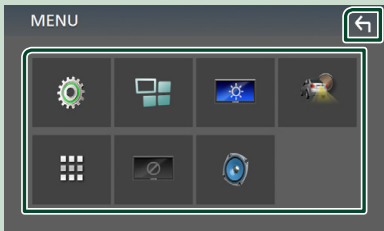

#### El contenido del menú es el siguiente.

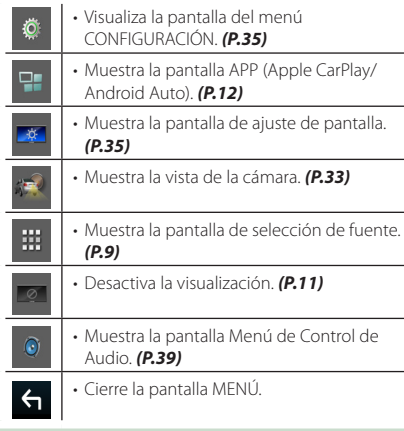

## **Apagar la pantalla**

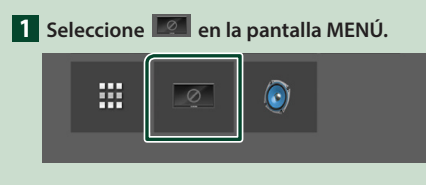

#### ● **Para encender la pantalla**

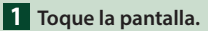

## **Pantalla de lista**

Existen teclas de funciones comunes en las pantallas de listas de la mayoría de las fuentes.

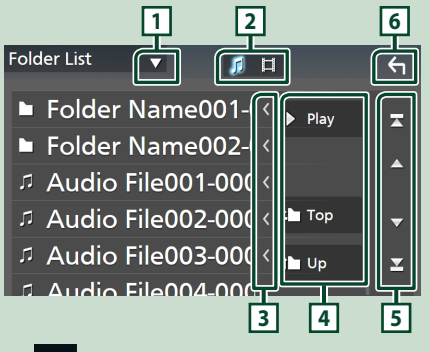

 $\blacktriangledown$ 1**1** 

Visualiza la ventana de selección del tipo de lista.

**2** <u>1</u>

Muestra la lista de archivos de música/películas.

**3 Desplazar texto**

Desplaza el texto visualizado.

 $\sqrt{4}$  Play etc.

Aquí se muestran teclas con varias funciones.

- **Play**: Reproduce todas las pistas de la carpeta que contiene la pista actual.
- **Duple Prop**: Se desplaza al nivel jerárquico superior.
- **5 4 / 7 / 2 / 2 Desplazar página**

Podrá cambiar la página para visualizar más elementos pulsando  $\Box$ / $\Box$ 

 $\cdot$   $\blacksquare$  /  $\blacksquare$  : Muestra la página superior o inferior.

## **6 Retorno**

Regresa a la pantalla anterior.

#### **NOTA**

• No se muestran los botones que no pueden ser activados desde la pantalla de lista.

## <span id="page-11-0"></span>**APLICACIONES**

## **Operación de Apple CarPlay**

Apple CarPlay es un modo inteligente y seguro de usar su iPhone en el coche. Apple CarPlay realiza lo que usted desee hacer con el iPhone mientras conduce y lo visualiza en la pantalla del producto. Podrá obtener direcciones, realizar llamadas, enviar y recibir mensajes y escuchar la música de su iPhone mientras conduce. También podrá usar el control por voz de Siri para facilitar el uso del iPhone.

Para obtener más información sobre Apple CarPlay, visite

#### *https://www.apple.com/ios/carplay/*.

#### *Dispositivos iPhone compatibles*

Puede usar Apple CarPlay con los siguientes modelos de iPhone.

- iPhone 11 Pro Max
- iPhone 7 Plus
- iPhone 11 Pro
- iPhone 7
- iPhone 11
- iPhone SE
- iPhone XR
- iPhone 6s Plus
- iPhone XS Max • iPhone XS
- iPhone 6s
- iPhone 6 Plus • iPhone 6
- iPhone X
- iPhone 8 Plus
- iPhone 8
- iPhone 5s • iPhone 5c
- iPhone 5

## **E** Preparativos

**1 Conecte el iPhone usando KCA-iP103 mediante el terminal USB.** *(P.49)*

Al conectar un iPhone compatible con Apple CarPlay al terminal del USB, se desconecta el teléfono inteligente con Bluetooth actualmente conectado.

#### **2 Desbloquee su iPhone.**

**E** Botones de operación y **aplicaciones disponibles en la pantalla de inicio de Apple CarPlay**

Podrá usar las aplicaciones del iPhone conectado. Los elementos visualizados y el idioma utilizado en la pantalla varían en función de los dispositivos conectados.

Para acceder al modo Apple CarPlay, toque el icono **Apple CarPlay** en la pantalla de selección de fuente. *(P.9)*

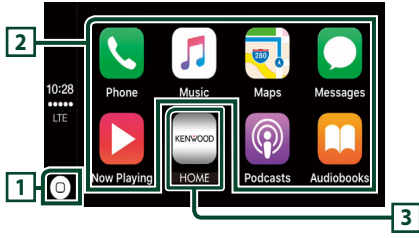

## $\overline{1}$  $\overline{0}$

- Visualiza la pantalla de inicio de Apple CarPlay.
- Toque y mantenga para activar Siri.

#### **2 Botones de la aplicación**

Inicia la aplicación.

#### **3** HOME

Sale de la pantalla Apple CarPlay y muestra la pantalla Inicio.

#### *Para salir de la pantalla Apple CarPlay*

**1 Pulse el botón** HOME**.**

## $\blacksquare$  Use Siri

Podrá activar Siri.

#### **1 Pulse el botón** VOICE**.**

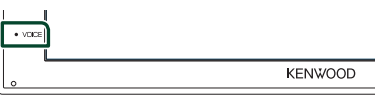

**2 Hable a Siri.**

#### Ñ **Cambie a la pantalla Apple CarPlay mientras escucha otra fuente**

#### **1 Pulse el botón** HOME**.**

 $\blacktriangleright$  Aparece la pantalla HOME (inicio).

#### **2 Toque** Apple CarPlay **.**

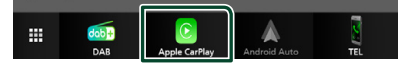

#### **NOTA**

• Si el sonido se emite usando Apple CarPlay, cuando se muestra la pantalla de Apple CarPlay, la fuente cambia a Apple CarPlay.

### <span id="page-12-0"></span>**Funcionamiento de Android Auto™**

Android Auto le permite usar las funciones de su teléfono inteligente Android de forma cómoda para la conducción. Podrá acceder fácilmente a la guía de ruta, realizar llamadas, escuchar música y acceder a funciones útiles del teléfono inteligente Android mientras conduce.

Para obtener más información sobre Android Auto, visite

#### *[https://www.android.com/auto/](https://www.android.com/auto)* y *<https://support.google.com/androidauto>*.

#### *Teléfonos inteligentes Android compatibles*

Podrá usar Android Auto con teléfonos inteligentes Android con la versión 5.0 o posterior.

#### **NOTA**

• Android Auto podría no estar disponible en todos los dispositivos y no está disponible en todos los países o regiones.

## **N** Preparativos

#### **1 Conecte un teléfono inteligente Android mediante el terminal USB.** *(P.49)*

Para usar la función de manos libres, conecte el teléfono inteligente Android mediante Bluetooth.

Al conectar un teléfono inteligente Android compatible con Android Auto al terminal USB, el dispositivo se conectará automáticamente mediante Bluetooth y el teléfono inteligente Bluetooth actualmente conectado se desconectará.

#### **2 Desbloquee su teléfono inteligente Android.**

#### **NOTA**

• Para usar Android Auto, es necesario ajustar Mode en Android Auto. *(P.14)*

#### **E** Botones de operación y **aplicaciones disponibles en la pantalla Android Auto**

Podrá realizar las operaciones de las aplicaciones del teléfono inteligente Android conectado. Los elementos visualizados en la pantalla varían en función del teléfono inteligente Android conectado.

Para acceder al modo Android Auto, toque el icono **Android Auto** en la pantalla de selección de fuente. *(P.9)*

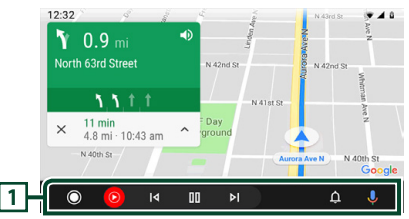

#### **1 Botones de la aplicación/información**

Comienza la aplicación o visualiza información.

#### *Para salir de la pantalla Android Auto*

**1 Pulse el botón** HOME**.**

## $\Box$  Uso del control por voz

**1 Pulse el botón** VOICE**.**

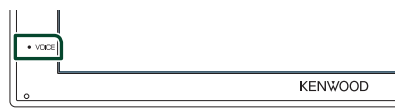

#### *Para cancelar*

- **1 Pulse el botón** VOICE**.**
- $\blacksquare$  Cambio a la pantalla Android **Auto mientras escucha otra fuente**
- **1 Pulse el botón** HOME**.**
	- $\triangleright$  Aparece la pantalla HOME (inicio).
- **2 Toque** Android Auto**.**

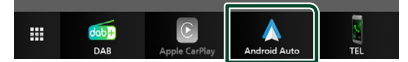

#### **NOTA**

• Si el sonido se emite usando Android Auto, cuando se muestra la pantalla de Android Auto, la fuente cambia a Android Auto.

#### <span id="page-13-0"></span>*APLICACIONES*

## **Operación USB Mirroring (solo Android)**

Puede visualizar y controlar la aplicación en la unidad mientras su teléfono inteligente está conectado al terminal USB.

#### $\blacksquare$  Preparativos

#### **1 Descargue la aplicación Mirroring desde Google Play.**

Instale la versión más reciente de la aplicación de la función de duplicación "Mirroring OA for KENWOOD" en su Android.

**2 Empareje su teléfono inteligente con la unidad a través de Bluetooth.** Consulte *Registre desde el dispositivo Bluetooth (P.26)* y *Conecte el dispositivo Bluetooth (P.27)*.

#### Ñ **Seleccione el Modo Dispositivo**

#### **1 Pulse el botón** MENU**.**

- Aparece la pantalla MENÚ.
- **2 Toque .**
	- $\triangleright$  Aparece la pantalla CONFIGURACIÓN.
- **3 Toque** Device **.**

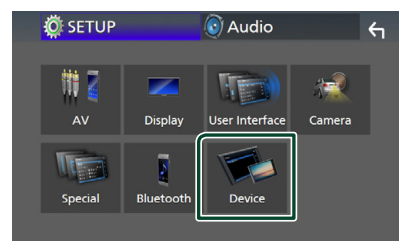

- **4 Toque** Mode **.**
- **5 Toque** Mirroring for Android™**.**

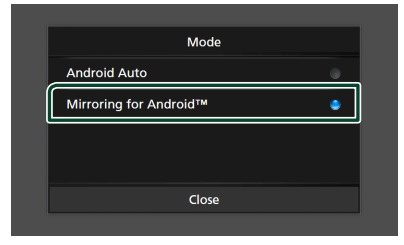

#### **Teléfonos inteligentes Android compatibles**

- Versión de Android 7.0 o posterior
- Versión de Linux Kernel 3.5 o posterior
- Compatibilidad del Bluetooth

#### **NOTA**

• Esta unidad podría no funcionar con algunos teléfonos inteligentes Android.

#### Ñ **Conexión de un teléfono inteligente Android**

- **1 Conecte un teléfono inteligente Android mediante el terminal USB.**
- **2 Inicie la aplicación Mirroring en su teléfono inteligente Android.**

Toque OK para iniciar la aplicación Mirroring.

Toque **Start now** para comenzar a capturar la pantalla de su Android.

- **3 Comience a disfrutar de Mirroring.**
- **L** Funcionamiento de Mirroring **OA**
- **1 Opere su teléfono inteligente para activar la aplicación Mirroring y, a continuación, conéctelo a esta unidad.**
- **2 Pulse el botón** HOME**.**
- $3$  Toque  $\mathbf{\boxplus}$ .
- **4 Toque** USB Mirroring**.**

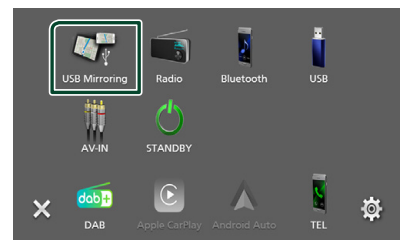

• Puede visualizar la misma pantalla del teléfono inteligente Android en el monitor de la unidad.

## <span id="page-14-0"></span>**USB**

## **Conexión de un dispositivo USB**

**1 Conecte el dispositivo USB con el cable USB.** *(P.48)*

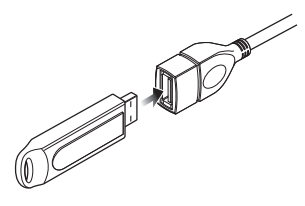

- **2 Pulse el botón** HOME**.**
- $3$  Toque  $\mathbf{\mathbf{\#}}$ .
- **4 Toque** USB**.** *(P.9)*

## **E** Desconecte el dispositivo USB

- **1 Pulse el botón** HOME**.**
- $2$  Toque  $\boxplus$ .
- **3 Toque una fuente distinta de** USB**.**
- **4 Desconecte el dispositivo USB.**

#### $\Box$  Dispositivos USB que pueden **utilizarse**

En esta unidad puede utilizar un dispositivo USB de tipo de almacenamiento masivo.

La palabra "USB device" que aparece en este manual se refiere a un dispositivo de memoria flash.

#### ● **Sobre el sistema de archivos**

El sistema de archivos debe ser uno de los siguientes:

• FAT16 • FAT32 • exFAT

#### **NOTA**

- Instale el dispositivo USB en un lugar que no perjudique a una conducción segura.
- No puede conectar un dispositivo USB mediante un núcleo USB o un lector de tarjetas múltiple.
- Haga copias de seguridad de los archivos de audio utilizados con esta unidad. Los archivos pueden borrarse en función de las condiciones de funcionamiento del dispositivo USB. No compensaremos en forma alguna los daños producidos por cualquier dato borrado.

## **Manejo básico del USB**

La mayoría de las funciones pueden controlarse desde la pantalla de control de fuentes y de reproducción.

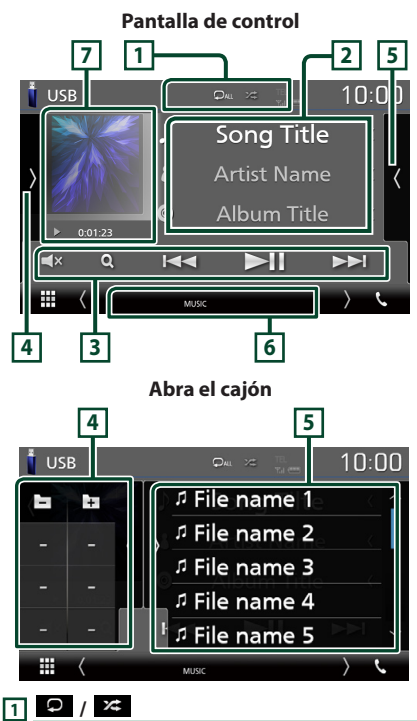

**• :** Repite la pista/carpeta actual. Cada vez que se toca el botón, el modo de repetición cambia en la siguiente secuencia: Repetición de archivo (**po**), repetición de

carpeta ( $\bullet$ ), repetir todo ( $\bullet$ m)

• **\*** : Reproduce aleatoriamente todas las pistas de la carpeta actual. Cada vez que se toca la tecla, el modo aleatorio cambia en la siguiente secuencia:

Archivo aleatorio (**231**), aleatorio desactivado  $(z \neq 0)$ 

#### **2 Información de pista**

Muestra la información del archivo actual. Solamente se visualizan un nombre de archivo y un nombre de carpeta si no hay información de etiqueta.

#### **3 Teclas de operación**

- $\cdot$  Q : Busca una pista/un archivo. Para obtener más detalles sobre la función de búsqueda, consulte *Operaciones de búsqueda (P.17)*.
- $\cdot \vdash \blacktriangleleft \blacktriangleright$  : Busca la pista o archivo anterior/ siguiente.

Mantenga pulsado para avanzar o retroceder rápidamente.

- $\blacktriangleright$  II: Inicia la reproducción o hace una pausa.
- $\cdot$   $\blacksquare$   $\times$  : Toque para silenciar o no silenciar.

#### **4 Panel de funciones**

Toque el lado izquierdo de la pantalla para mostrar el panel de funciones. Toque de nuevo para cerrar el panel.

- $\Box$   $\Box$ : Busca la carpeta anterior/siguiente.
- ASPECT(solo durante la reproducción de vídeo): Selecciona el modo de pantalla.
	- Full: Cambia la relación de aspecto del vídeo y se visualiza completamente en la pantalla.
	- Normal: Visualización con una relación de  $4.3$
	- Auto: Visualiza el vídeo completamente en vertical u horizontal sin cambiar la relación.

#### **5 Lista de contenido**

Toque el lado derecho de la pantalla para visualizar la lista de contenidos. Toque de nuevo para cerrar la lista.

Muestra la lista de reproducción. Cuando toque el nombre de un archivo/pista en la lista, la reproducción se inicia.

#### **6 Elementos del indicador**

- **VIDEO**: Identifica el archivo de vídeo.
- **MUSIC**: Identifica el archivo de música.

#### **7 Carátula/Indicador del modo de reproducción/Tiempo de reproducción**

Se muestra la cubierta de la emisora que se está escuchando en ese momento.

 $\cdot \blacktriangleright$ .  $\blacktriangleright$  etc.: Indicador del modo de reproducción actual

Significado de los distintos iconos:

 $\blacktriangleright$  (reproducción),  $\blacktriangleright$  (avance rápido),  $\blacktriangleleft$ (retroceso rápido), H (pausa).

#### **Pantalla de vídeo**

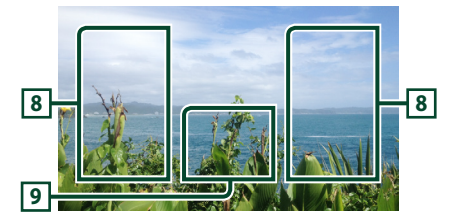

#### **8 Zona de búsqueda de archivos (solo archivos de vídeo)**

Toque para buscar el archivo siguiente/anterior.

#### **9 Zona de visualización de teclas (solo archivos de vídeo)**

Toque para visualizar la pantalla de control.

<span id="page-16-0"></span>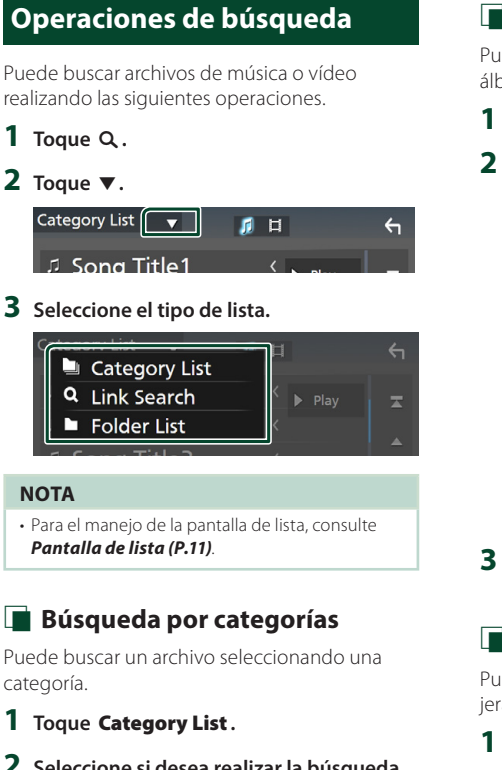

**2 Seleccione si desea realizar la búsqueda** 

por archivos de audio **.**.

**3 Toque la categoría deseada.**

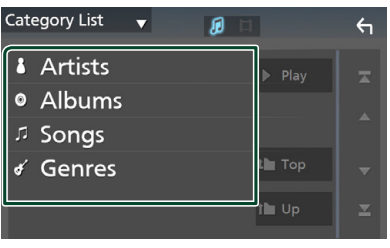

Aparece la lista correspondiente a su selección.

**4 Toque para seleccionar el elemento que desee de la lista. Repita este paso hasta encontrar el archivo que busca.**

## Ñ **Búsqueda de enlaces**

Puede buscar un archivo del mismo intérprete/ álbum/género que la pista actual.

- **1 Toque** Link Search**.**
- **2 Toque el tipo de etiqueta deseado. Puede seleccionar por intérprete, álbum y género.**

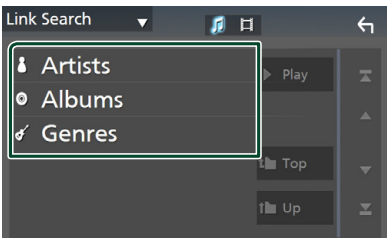

- Aparece la lista correspondiente a su selección.
- **3 Toque para seleccionar el elemento en la lista de contenidos.**

## Ñ **Búsqueda de carpetas**

Puede buscar un archivo en función de la ierarquía.

## **1 Toque** Folder List**.**

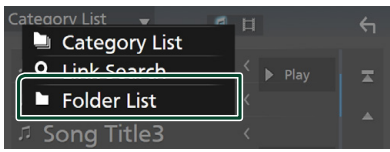

## **2 Toque la carpeta deseada.**

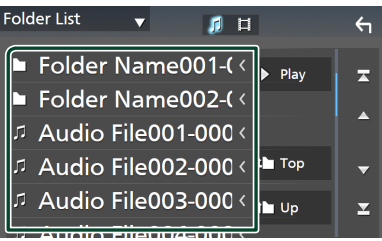

Al tocar una carpeta, se muestran sus contenidos.

**3 Toque para seleccionar el elemento que desee de la lista. Repita este paso hasta encontrar el archivo que busca.**

## <span id="page-17-0"></span>**Radio**

## **Manejo básico de radio**

La mayoría de las funciones pueden controlarse desde la pantalla de control de fuentes.

Para acceder a la fuente Radio, toque el icono **Radio** en la pantalla de selección de fuente. *(P.9)*

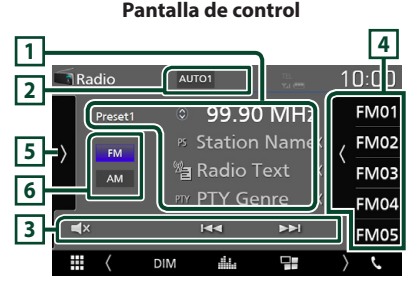

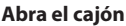

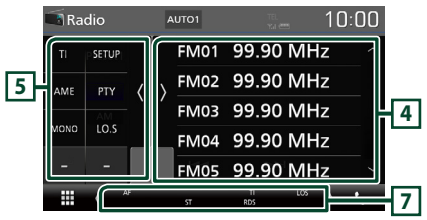

## **1 Pantalla de información**

Muestra información sobre la emisora actual: Frecuencia

Tocar  $\circledcirc$  le permite alternar entre el contenido A y el contenido B.

- Contenido A: Nombre de PS, radio texto, género **DTV**
- Contenido B: Radio Texto plus, artista del título

**Preset#** : Número de presintonía

#### **2 Modo de búsqueda**

El modo de búsqueda cambia en el orden siquiente: AUTO1, AUTO2, MANUAL.

- AUTO1: Sintoniza automáticamente una emisora con buena recepción.
- AUTO2: Sintoniza las emisoras de la memoria una después de la otra.
- MANUAL : Cambia a la frecuencia siguiente manualmente.

### **3 Teclas de operación**

- $\blacktriangleleft$   $\blacktriangleright$  : Sintoniza una emisora. El método de cambio de frecuencia puede modificarse (consulte **2** en la tabla).
- $\blacksquare$  $\blacktriangleright$ : Toque para silenciar o no silenciar.

### **4 Preset list**

- Toque el lado derecho de la pantalla para visualizar la lista de presintonías. Toque de nuevo para cerrar la lista.
- Restaura la emisora memorizada.
- Si se toca durante 2 segundos, almacena en la memoria la emisora de recepción actual.

### **5 Panel de funciones**

Toque el lado izquierdo de la pantalla para mostrar el panel de funciones. Toque de nuevo para cerrar el panel.

- TI (solo FM): Activa el modo de información del tráfico. Para obtener más información, consulte *Información del tráfico (P.20)*.
- SETUP (solo FM): Muestra la pantalla CONFIGURACIÓN de la Radio. Para obtener más información consulte *Configuración de la radio (P.20)*.
- AME: Preajusta emisoras automáticamente. Para obtener más detalles, consulte *Memoria automática (P.19)*.
- PTY (solo FM): Busca una emisora estableciendo el tipo de programa. Para obtener más detalles, consulte *Buscar por tipo de programa (P.19)*.
- MONO (FM solamente): Selecciona la recepción monoaural.
- LO.S (FM solamente): Activa o desactiva la función de búsqueda local.

## **6** FM AM

Cambia la banda.

#### **7 Elementos del indicador**

- **ST** : Se está recibiendo una difusión en estéreo.
- **MONO**: La función de forzar monoaural está activa.
- **AF** : La función de búsqueda AF está activa.
- **LOS** : La función de búsqueda local está activa.

<span id="page-18-0"></span>• **RDS** : Indica el estado de la emisora Radio Data System cuando la función AF está activada (ON).

Blanco: Se está recibiendo el Radio Data System.

Naranja: No se está recibiendo el Radio Data System.

• **TI** : Indica el estado de recepción de información de tráfico. Blanco: Se recibe TP. Naranja: No se recibe TP.

## **Manejo de la memoria**

## **Memoria automática**

Puede almacenar automáticamente en memoria las emisoras con buena recepción.

#### **1 Toque la tecla de la banda deseada.**

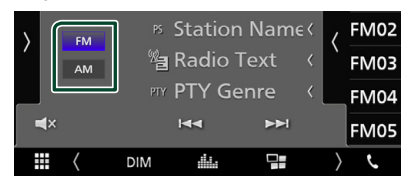

**2** Toque **a** en el lado izquierdo de la pantalla. **Toque** AME**.**

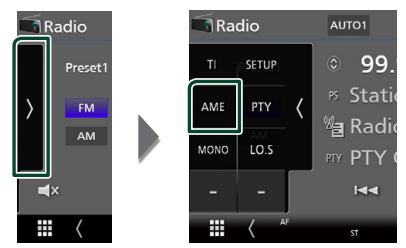

 $\blacktriangleright$  Aparecerá una pantalla de confirmación.

#### **3 Toque** Yes **.**

 $\blacktriangleright$  Se inicia la memoria automática.

## Ñ **Memoria manual**

La emisora que se está recibiendo actualmente puede almacenarse en la memoria.

- **1 Seleccione una emisora que desee almacenar en la memoria.**
- **2 Toque el botón en el que desee almacenar la emisora durante 2 segundos,** FM# **(#: 1-24) o** AM# **(#: 1-12).**

## **Operaciones de selección**

## Ñ **Seleccionar presintonía**

Puede ver una lista de emisoras memorizadas y seleccionar la que desee.

**1** Toque **e** en el lado derecho de la pantalla. **Seleccione una emisora de la lista.**

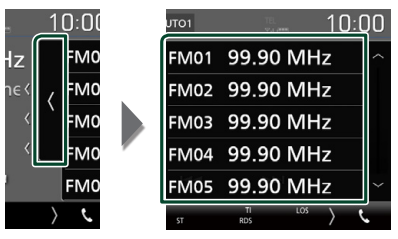

### **E** Buscar por tipo de programa **(FM solamente)**

Mientras escucha la radio FM, puede sintonizar una emisora con un determinado tipo de programa.

**1** Toque **b** en el lado izquierdo de la pantalla. **Toque** PTY**.**

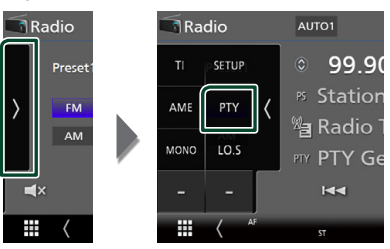

- > Aparece la pantalla PTY Search.
- **2 Seleccione un tipo de programa de la lista.**
- **3 Toque** Search**.**

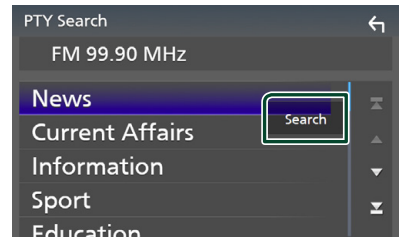

Puede buscar una emisora del tipo de programa seleccionado.

## <span id="page-19-0"></span>**Información del tráfico (FM solamente)**

Puede escuchar y ver la información de tráfico automáticamente cuando empieza el boletín de tráfico. Sin embargo, esta función requiere un Radio Broadcast Data System que incluya la información TI.

## **1 Toque** len el lado izquierdo de la **pantalla.**

**Toque** TI**.**

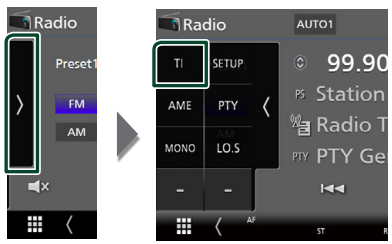

 $\triangleright$  Se activa el modo de información del tráfico.

#### Ñ **Cuando dé comienzo el boletín de tráfico**

La pantalla de información del tráfico aparece automáticamente.

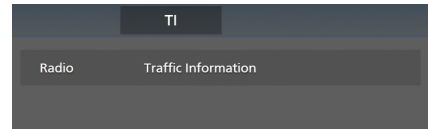

## **Configuración de la radio (solo FM)**

Puede ajustar los parámetros relacionados con el sintonizador.

#### **1** Toque ben el lado izquierdo de la **pantalla. Toque** SETUP**.**

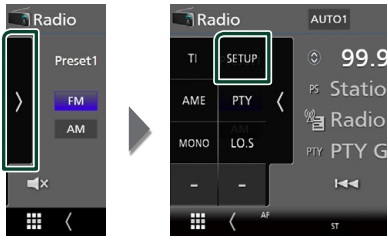

 $\triangleright$  Se muestra la pantalla CONFIGURACIÓN de radio.

#### **2 Ajuste cada elemento del modo siguiente.**

#### ■ **AF**

Si la recepción de una emisora es deficiente, se cambia automáticamente a la emisora que esté emitiendo el mismo programa a través de la misma red de Radio Data System. La opción predeterminada es "ON".

#### ■ **Regional**

Establece si cambiar a la emisora sólo en la región específica que utiliza el control "AF". La opción predeterminada es "ON".

#### ■ **RDS CT**

Sincronización mediante el Sistema de datos de radio de los datos horarios de la emisora y el reloj de esta unidad.

"ON" (ACTIVADO) (Predeterminado), "OFF" (DESACTIVADO)

## <span id="page-20-0"></span>**Funcionamiento básico de DAB**

La mayoría de las funciones pueden controlarse desde la pantalla de control de fuentes.

Para acceder a la fuente DAB, toque el icono DAB en la pantalla de selección de fuente. *(P.9)*

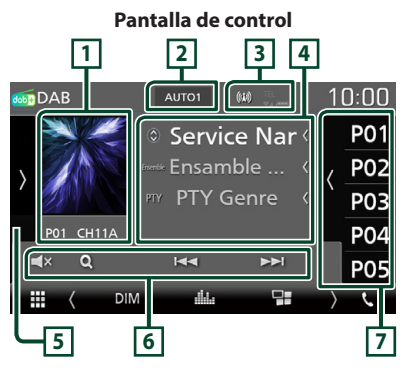

**Abra el cajón**

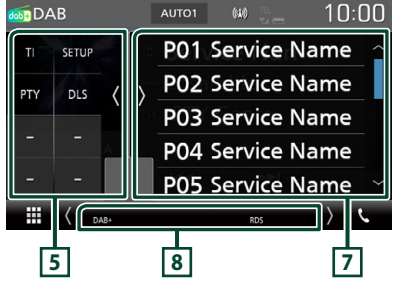

## **1 Zona de carátulas**

Se muestran los datos de imagen del contenido actual si están disponibles.

Toque para alternar entre las pantallas Control e Información.

#### **P#** : Número de presintonía

**CH#** : Visualización de canal

#### **2 Modo de búsqueda**

El modo de búsqueda cambia en el orden siquiente: **AUTO1, AUTO2, MANUAL** 

- **AUTO1**: Sintoniza automáticamente un conjunto con buena recepción.
- AUTO2: Sintoniza conjuntos de la memoria una después de la otra.
- **MANUAL**: Cambia al conjunto siguiente manualmente.

#### **3 Visualización de indicador**

Muestra la intensidad de la señal recibida.

#### **4 Pantalla de información**

Muestra información sobre la emisora actual: Nombre del servicio

Tocar **(e)** le permite alternar entre el contenido A, el contenido B y el contenido C.

- Contenido A: Nombre de conjunto, género PTY
- Contenido B: Título de canción, nombre de artista, DLS
- Contenido C: Reproduciendo actualmente, siguiente programa, calidad de audio

#### **5 Panel de funciones**

Toque el lado izquierdo de la pantalla para mostrar el panel de funciones. Toque de nuevo para cerrar el panel.

- TI: Activa el modo de información del tráfico. Para obtener más información, consulte *Información de tráfico (P.23)*.
- SETUP: Muestra la pantalla CONFIGURACIÓN de DAB. Para obtener más información consulte *Configuración de DAB (P.24)*.
- PTY: Busca una emisora estableciendo el tipo de programa. Para obtener más detalles, consulte *Buscar por tipo de programa (P.22)*.
- **DLS**: Visualizar la pantalla Dynamic Label Segment (segmento de etiqueta dinámica).

#### **6 Teclas de operación**

- $\cdot$  Q : Muestra la pantalla Lista de servicios. Para más detalles sobre las funciones de búsqueda, consulte *Búsqueda de servicio (P.23)*.
- $\cdot \vdash \blacktriangleleft \blacktriangleright$  : Sintoniza un conjunto, un servicio y un componente. El cambio del modo de búsqueda puede modificarse. (consulte **2** en la tabla).
- $\cdot$   $\Box$ **x**: Toque para silenciar o no silenciar.

#### <span id="page-21-0"></span>**7 Preset list**

- Toque el lado derecho de la pantalla para visualizar la lista de presintonías. Toque de nuevo para cerrar la lista.
- Restaura el servicio memorizado.
- Si se toca durante 2 segundos, almacena en la memoria el servicio que se recibe actualmente.

#### **8 Elementos del indicador**

- **DAB+**: Se recibe radio digital.
- **RDS** : Se está recibiendo el Radio Data System.

## **Cómo guardar servicios en la memoria de presintonías**

El servicio que se está recibiendo actualmente puede almacenarse en la memoria.

- **1 Seleccione un servicio que desee almacenar en la memoria.**
- **2** Toque **en** el lado derecho de la **pantalla.**

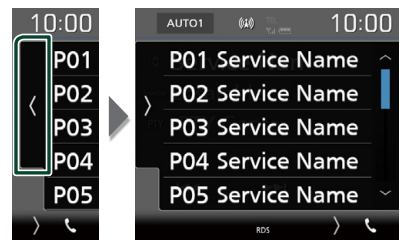

**3 Toque el nombre del servicio en el que desee guardar la emisora durante 2 segundos.**

## **Operaciones de selección**

## **E** Buscar por tipo de programa

Mientras escucha la Radio Digital, puede sintonizar una emisora con un determinado tipo de programa.

## **1** Toque len el lado izquierdo de la **pantalla.**

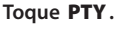

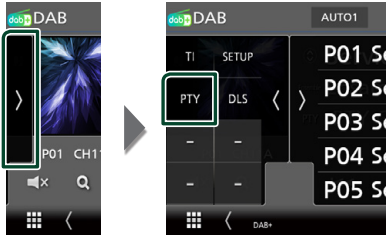

> Aparece la pantalla PTY Search.

**2 Seleccione un tipo de programa de la lista.**

#### **3 Toque** Search**.**

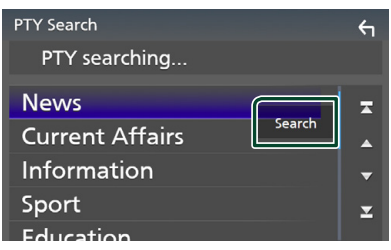

Puede buscar una emisora del tipo de programa seleccionado.

## <span id="page-22-0"></span>Ñ **Búsqueda de servicio**

Puede seleccionar un servicio desde una lista de todos los servicios recibidos.

**1** Toque  $Q$ .

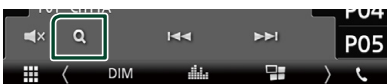

**2 Seleccione el contenido deseado de la lista.**

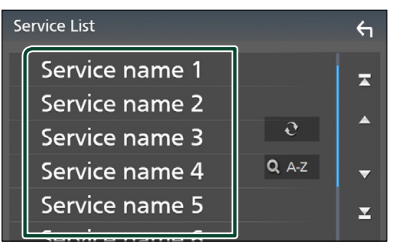

## $\Box$   $\mathfrak{S}$

Toque y mantenga para encontrar la lista de servicio más reciente.

#### $\blacksquare$   $\Omega$  A-Z

Muestra la pantalla del teclado. Salta a la letra introducida (búsqueda alfabética).

## **Información de tráfico**

Puede escuchar y ver la información de tráfico automáticamente cuando empieza el boletín de tráfico. Sin embargo, esta función requiere una Radio Digital que incluya la información TI.

**1** Toque **b** en el lado izquierdo de la **pantalla. Toque** TI**.**

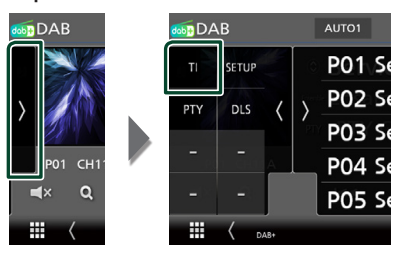

 $\triangleright$  Se activa el modo de información del tráfico.

### Ñ **Cuando dé comienzo el boletín de tráfico**

La pantalla de información del tráfico aparece automáticamente.

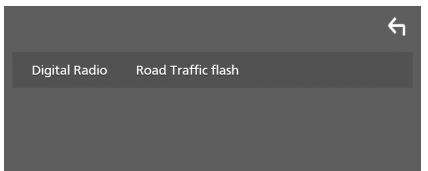

## <span id="page-23-0"></span>**Configuración de DAB**

Puede ajustar los parámetros relacionados con la radio digital.

#### **1** Toque **b** en el lado izquierdo de la **pantalla. Toque** SETUP**.**

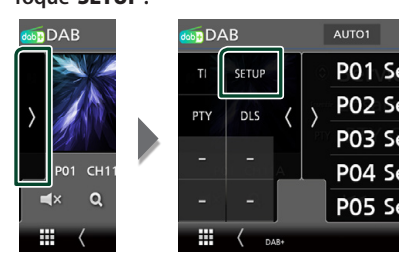

 $\blacktriangleright$  Aparece la pantalla CONFIGURACIÓN de DAB.

**2 Ajuste cada elemento del modo siguiente.**

#### ■ Priority

Si se ofrece el mismo servicio por radio digital durante la recepción por sistema de datos de radio, se cambia automáticamente a radio digital. Si se ofrece el mismo servicio por sistema de datos de radio cuando la recepción por radio digital empeora, se cambia automáticamente a sistema de datos de radio.

#### ■ Announcement Select

Cambia al servicio de anuncio seleccionado. Para obtener más información consulte *Configuración de anuncio (P.24)*.

#### ■ Related Service

Al seleccionar "ON", la unidad cambia a un servicio relacionado (si existe) cuando una red de servicio DAB no esté disponible. La opción predeterminada es "OFF".

#### ■ Antenna Power

Ajusta la alimentación de la antena de radio digital. Seleccione "ON" si la antena de radio digital que utiliza está equipada con amplificador.

La opción predeterminada es "ON".

## $\blacksquare$  Configuración de anuncio

Cuando se inicia el servicio para el que se ha seleccionado "ON", se cambia de cualquier fuente a Anuncio para recibirlo.

#### **1 Toque** Announcement Select **en la pantalla CONFIGURACIÓN de DAB.**

- $\blacktriangleright$  Aparece la pantalla Announcement Select.
- **2 Pulse cada lista de anuncio y actívela o desactívela.**

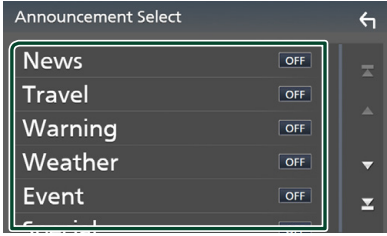

#### **NOTA**

• El ajuste de volumen durante la recepción del servicio de anuncios se almacena automáticamente. La próxima vez que se reciba el servicio de anuncios, la unidad recuperará automáticamente el ajuste de volumen.

## <span id="page-24-0"></span>**Control de Bluetooth**

Usando la función Bluetooth puede accederse a varias funciones: escuchar un archivo de audio, hacer o recibir una llamada.

## **Información sobre el uso de dispositivos Bluetooth®**

## **Bluetooth**®

Bluetooth es una tecnología de radiocomunicación inalámbrica de alcance corto para dispositivos móviles, como por ejemplo, teléfonos móviles, PCs portátiles, y otros dispositivos.

Los dispositivos Bluetooth se pueden comunicar entre sí mediante conexión sin cables.

#### **NOTA**

- Absténgase de realizar actividades complicadas mientras conduce, como por ejemplo, marcar números, utilizar la guía telefónica, etc. Cuando tenga que realizar tales actividades, detenga el coche en un lugar seguro.
- Dependiendo de la versión de Bluetooth, puede suceder que algunos dispositivos Bluetooth no se puedan conectar a esta unidad.
- Esta unidad podría no funcionar con algunos dispositivos Bluetooth.
- Las condiciones de conexión pueden variar según las circunstancias.
- Algunos dispositivos Bluetooth se desconectan al apagar la unidad.

#### Ñ **Acerca de los teléfonos móviles y los reproductores de audio Bluetooth**

Esta unidad cumple las siguientes especificaciones Bluetooth:

#### Versión

Bluetooth Ver. 4.1

Perfil

Teléfono móvil:

HFP (Perfil de manos libres)

SPP (Perfil de puerto serie)

PBAP (Perfil de acceso a agenda telefónica)

Reproductor de audio :

A2DP (Perfil avanzado de distribución de audio)

AVRCP (Perfil de mando a distancia de audio/ vídeo)

Códec de sonido SBC, AAC

#### **NOTA**

- La unidad compatible con la función Bluetooth tiene la certificación de conformidad con la norma Bluetooth con arreglo al procedimiento estipulado por Bluetooth SIG.
- Sin embargo, puede que dichas unidades no puedan comunicarse con ciertos tipos de teléfono móvil.

#### <span id="page-25-0"></span>*Control de Bluetooth*

## **Registre desde el dispositivo Bluetooth**

Es necesario registrar el reproductor de audio o el teléfono móvil Bluetooth antes de utilizarlos en esta unidad con la función Bluetooth. Puede registrar hasta 7 dispositivos Bluetooth.

#### **NOTA**

- Pueden registrarse hasta 7 dispositivos Bluetooth. Si intenta registrar 8 dispositivos Bluetooth, el dispositivo Bluetooth conectado en la fecha más temprana será eliminado y reemplazado por el número 8.
- **1 Active la función Bluetooth en su teléfono inteligente/teléfono móvil.**
- **2 Busque la unidad ("DMX\*\*\*\*\*") en su teléfono inteligente/teléfono móvil.**
- **3 Accione su smartphone/teléfono móvil en conformidad con los mensajes visualizados.**
	- **Confirme la petición en el teléfono inteligente/móvil.**

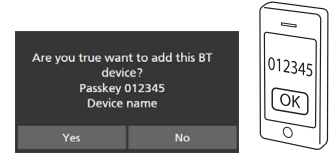

■ Si se requiere un código PIN, introduzca el código PIN ("0000").

#### **4 Toque** Yes **.**

Una vez finalizada la transmisión de datos y la conexión, el icono de conexión Bluetooth aparecerá en la pantalla.

## **Configuración de Bluetooth**

#### **1 Pulse el botón** MENU**.**

Aparece la pantalla MENÚ.

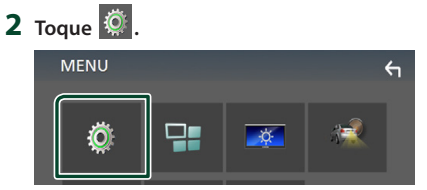

> Aparece la pantalla SETUP Menu.

#### **3 Toque** Bluetooth**.**

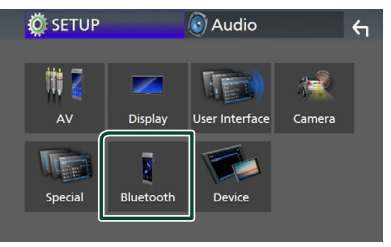

- hh Aparece la pantalla Bluetooth SETUP. Consulte el apartado siguiente para cada tipo de ajuste.
- Conexión del dispositivo Bluetooth *(P.27)*

#### <span id="page-26-0"></span> $\blacksquare$  Conecte el dispositivo **Bluetooth**

**1 Toque** Select Device **en la pantalla CONFIGURACIÓN de Bluetooth.**

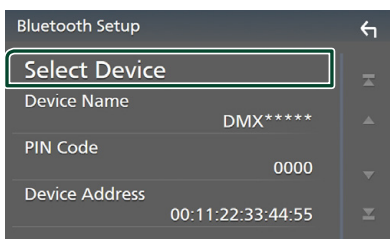

**2** Toque el icono **de del dispositivo que desea conectar.**

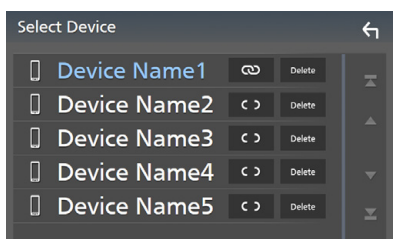

#### **NOTA**

• Si el icono está iluminado, significa que la unidad utilizará este dispositivo.

#### *Para eliminar el dispositivo Bluetooth registrado*

**1 Toque .**

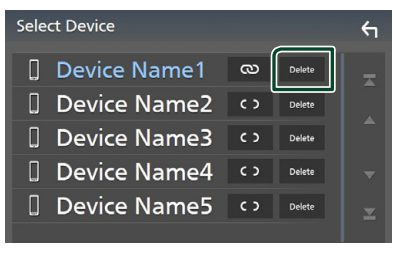

 $\blacktriangleright$  Aparece el mensaje de confirmación.

**2 Toque** Yes **.**

## **Reproducir dispositivos de audio Bluetooth**

La mayoría de las funciones pueden controlarse desde la pantalla de control de fuentes.

Para acceder a la fuente Bluetooth, toque el icono **Bluetooth** en la pantalla de selección de fuente. *(P.9)*

### Ñ **Funcionamiento básico de Bluetooth**

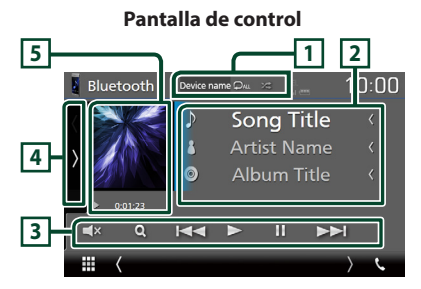

#### **1 Nombre del dispositivo/**  $\bullet$  **/**  $\leq$

- Nombre del dispositivo conectado.
- $\Box$ : Repite la pista/carpeta actual. Cada vez que toque la tecla, el modo de repetición cambia en la siguiente secuencia: repetición de archivo ( $\bullet$ ), repetición de carpeta ( $\bullet$ ), repetir todas las canciones ( $\Box$ a), repetición desactivada ( $\Box$ ).
- : Reproduce aleatoriamente todas las pistas de la carpeta actual. Cada vez que toque la tecla, el modo aleatorio cambia en la siguiente secuencia:

todo aleatorio ( $\overline{z}$ ), aleatorio desactivado  $($   $\mathbb{Z}^{\pm}$   $)$ 

• Las operaciones y las indicaciones en pantalla pueden variar en función de su disponibilidad en el dispositivo conectado.

#### **2 Pantalla de información \***

Muestra el nombre de la pista actual.

#### **3 Teclas de operación \***

- 1: Busca el archivo. Consulte *Búsqueda de archivos (P.28)*.
- $\cdot \vdash \blacktriangle \blacktriangleright \blacktriangleright$ : Busca el contenido anterior/ siguiente. Mantenga pulsado para avanzar o retroceder rápidamente.
- $\cdot \blacktriangleright$ : Reproduce.
- H: Efectúa una pausa.
- $\cdot$   $\blacksquare$ **x**: Toque para silenciar o no silenciar.

#### **4 Panel de funciones**

Toque el lado izquierdo de la pantalla para mostrar el panel de funciones. Toque de nuevo para cerrar el panel.

• BT DEVICE CHANGE: Seleccione el dispositivo a conectar mediante audio Bluetooth (A2DP) o APP (SPP). Consulte *Conexión de audio Bluetooth (P.28)*.

#### **5 Indicador del modo de reproducción/ Tiempo de reproducción**

D, H: Indicador del modo de reproducción actual

Significado de los distintos iconos:

 $\blacktriangleright$  (reproducción),  $\blacktriangleright$  (avance rápido),  $\blacktriangleleft$ (retroceso rápido), H (pausa).

\* Estos elementos aparecen solo cuando se ha conectado un reproductor de audio que sea compatible con el perfil AVRCP.

#### **NOTA**

- Si estas teclas no aparecen, efectúe la operación desde el reproductor.
- En función del modelo de teléfono móvil o reproductor de audio de que se trate, es posible que pueda escucharse el sonido pero no se visualice la información de texto.
- Si el volumen es demasiado bajo, súbalo en su teléfono móvil o reproductor de audio.

## Ñ **Conexión de audio Bluetooth**

Seleccione el dispositivo a conectar mediante audio Bluetooth (A2DP) o APP (SPP).

**1 Toque en el lado izquierdo de la pantalla. Toque** BT DEVICE CHANGE**.**

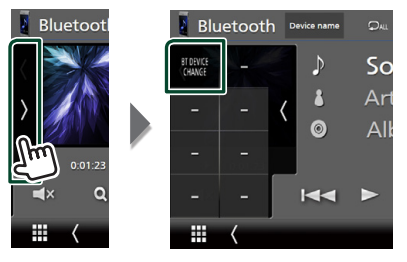

**2 Toque el nombre del dispositivo que desee conectar.**

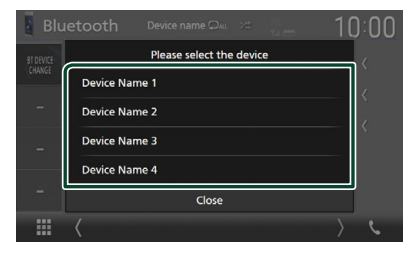

## Ñ **Búsqueda de archivos**

- **1** Toque  $Q$ .
- **2 Toque el archivo o la carpeta deseados.**

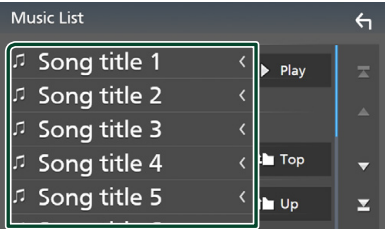

Al tocar una carpeta, se muestran sus contenidos.

- **3 Toque para seleccionar el elemento en la lista de contenidos.**
	- $\blacktriangleright$  La reproducción se inicia.

#### **NOTA**

• Para el manejo de la pantalla de lista, consulte *Pantalla de lista (P.11)*.

## <span id="page-28-0"></span>**Usar la unidad de manos libres**

Puede usar la función de teléfono conectando un teléfono Bluetooth a esta unidad.

#### **NOTA**

• Mientras Apple CarPlay o Android Auto se conectan, no se puede usar la función de manos libres Bluetooth. Solo puede usar la función de manos libres Apple CarPlay o Android Auto.

## Ñ **Haga una llamada**

#### **1 Toque** TEL **/**Û**.**

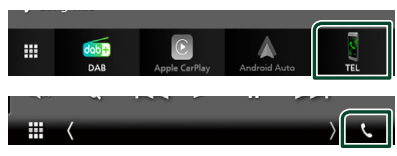

#### $\blacktriangleright$  Aparece la pantalla Hands Free.

#### **NOTA**

- Si su teléfono móvil es compatible con PBAP, al conectar el teléfono móvil podrá visualizar la agenda del teléfono y las listas de llamadas en la pantalla del panel táctil.
	- Agenda del teléfono: hasta 1000 entradas
	- Hasta 20 entradas incluyendo llamadas realizadas, llamadas recibidas y llamadas perdidas

#### **2 Seleccione un método de marcación.**

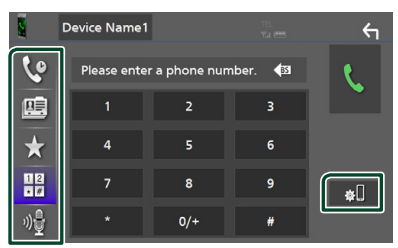

- **(e** : Llamar usando los registros de llamada almacenados
- **B** : Llamar usando la agenda telefónica
- $\blacksquare$ : Llamar usando el número preseleccionado
- : Llamar introduciendo un número telefónico
- : Reconocimiento de voz *(P.30)*
- **: :** Configurar Bluetooth

#### ● **Configurar Bluetooth**

1) Toque  $\blacksquare$ Aparece la pantalla Bluetooth SETUP.

#### **NOTA**

- Los iconos de estado para la batería y la antena mostrados en la unidad de control pueden no coincidir con los mostrados en el teléfono móvil.
- La configuración del teléfono móvil en modo privado puede desactivar la función manos libres.

#### *Llamar usando datos de llamada almacenados*

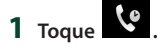

**2 Seleccione el número de teléfono de la lista.**

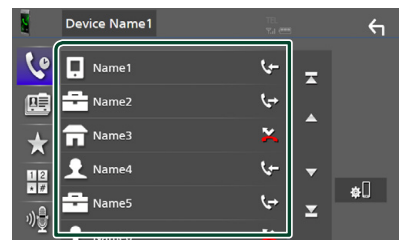

### *Llamar introduciendo un número telefónico*

- **1** Toque  $\frac{12}{x}$
- **2 Introducir un número de teléfono con las teclas numéricas.**

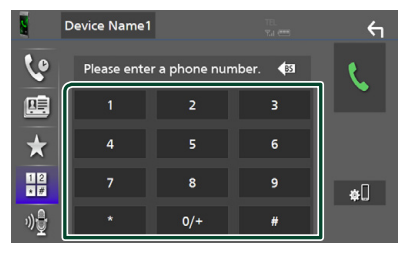

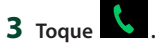

#### *Llamar usando el número preseleccionado*

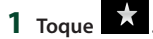

**2 Toque el nombre o número de teléfono.**

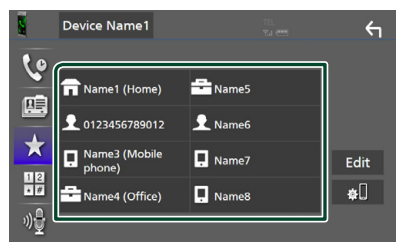

*Llamar usando la agenda telefónica*

- **1 Toque .**
- **2 Seleccione en la lista la persona a la que desea llamar.**

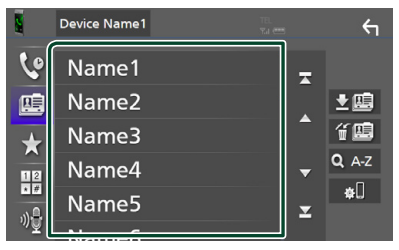

**3 Seleccione el número de teléfono de la lista.**

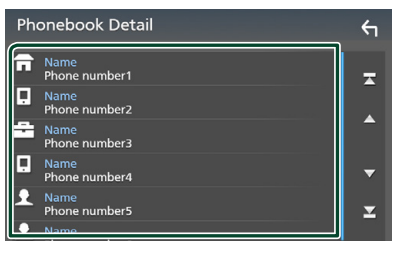

#### **NOTA**

• Si no se descargó ninguna agenda telefónica, tocar Download Phonebook Now iniciará la descarga de la agenda telefónica.

## Ñ **Reconocimiento de voz**

Puede acceder a la función de reconocimiento de voz del teléfono móvil conectado a esta unidad. Puede buscar en la agenda telefónica del teléfono móvil utilizando la voz. (Esta función depende del teléfono móvil.)

#### **1 Pulse el botón** VOICE**.**

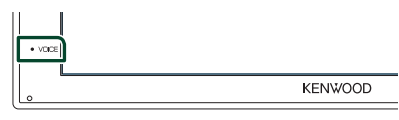

 $\triangleright$  Aparece la pantalla de reconocimiento de voz.

#### **2 Empiece a hablar.**

#### **NOTA**

• Puede utilizar la función de reconocimiento de voz tocando **de** en la pantalla Manos libres.

## Ñ **Reciba una llamada**

**1 Toque para contestar una llamada telefónica o para rechazarla.**

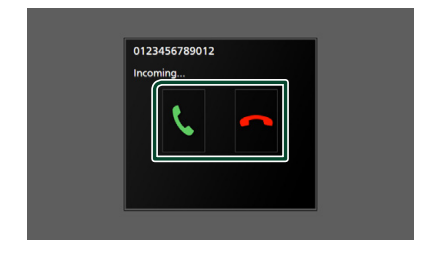

#### **NOTA**

• Mientras se controla la vista de cámara, esta pantalla no se mostrará aunque reciba una llamada. Para mostrar esta pantalla, regrese la palanca de cambios del vehículo a la posición de conducción.

#### *Para finalizar una llamada*

**1 Mientras habla, toque .**

#### $\Box$  Operaciones durante una **llamada**

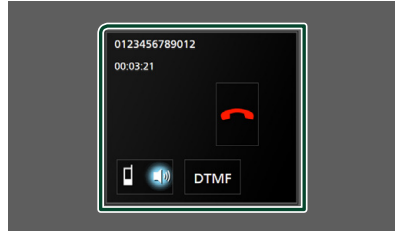

#### ● **Ajustar el volumen del receptor**

Pulse el botón  $\blacktriangledown$  o  $\blacktriangle$ .

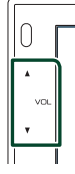

#### ● **Emitir el tono de llamada**

Toque **DTMF** para visualizar la pantalla de entrada de tono.

Puede enviar tonos tocando las teclas correspondientes de la pantalla.

#### ● **Cambiar la salida de voz**

Tocar <sup>1</sup> 4<sup>b</sup>/ <sup>d</sup><sup>b</sup> de cada vez cambia la salida de voz entre el teléfono móvil y el altavoz.

#### ● **Llamada en espera**

Cuando reciba una llamada mientras esté atendiendo otra, podrá contestar a la nueva llamada tocando ... La llamada actual quedará en espera.

Cada vez que toque n, cambiará la persona con la que hable.

Cuando toca , la llamada actual finalizará y cambiará a la llamada en espera.

#### Ñ **Preestablecer el número telefónico**

Puede registrar en la unidad los números de teléfono que usa a menudo.

## **1 Toque .**

#### **2 Toque** Edit**.**

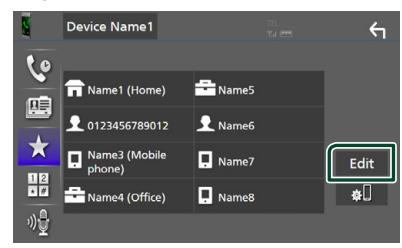

**3 Seleccione dónde realizar el preajuste.**

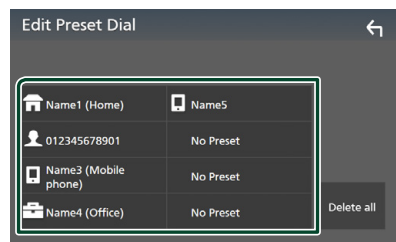

#### ■ Delete all

Para borrar todos los números

preestablecidos, toque **Delete all** y, a continuación, toque Yes en la pantalla de confirmación.

## **4 Seleccione cómo realizar el preajuste.**

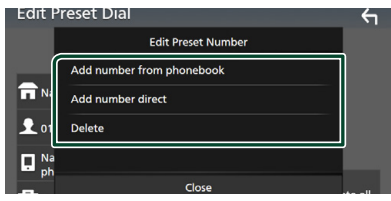

#### ■ Add number from phonebook

Seleccione el número a preajustar desde la agenda telefónica. Consulte *Llamar usando la agenda telefónica (P.30)*.

#### ■ Add number direct

Introduzca directamente el número de teléfono y toque SET. Consulte *Llamar introduciendo un número telefónico (P.29)*.

#### ■ Delete

Para borrar un número preestablecido, toque Delete y, a continuación, toque Yes en la pantalla de confirmación.

#### Ñ **Transferencia de la agenda telefónica**

Puede transferir la agenda telefónica de su teléfono inteligente Bluetooth mediante PBAP.

**1 Toque .**

## **2 Toque .**

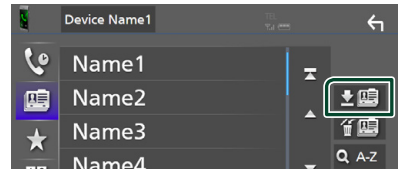

hh Comienza la transmisión de datos de la agenda.

#### **NOTA**

• Si la agenda contiene más de 1.000 entradas, no podrá transferir los datos de la agenda telefónica.

## *Eliminación de la agenda telefónica*

**1 Toque .**

 $\blacktriangleright$  Aparece el mensaje de confirmación.

**2 Toque** Yes **.**

## <span id="page-32-0"></span>**Otros componentes externos**

## **Vista de la cámara**

#### **NOTA**

- Para conectar una cámara, consulte *Pág.48*.
- Para utilizar la cámara de vista trasera, es necesaria la conexión del cable REVERSE. *(P.48)*
- Se muestra la pantalla de visión trasera cuando cambia la palanca de cambios a la posición de marcha atrás (R).

#### Ñ **Visualización de la pantalla de la cámara**

#### **1 Pulse el botón** MENU**.**

- > Aparece la pantalla MENÚ.
- **2 Toque .**

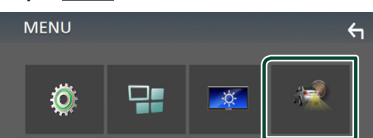

- $\blacktriangleright$  Aparecerá la pantalla Vista de cámara.
- **3 Ajuste cada elemento del modo siguiente.**

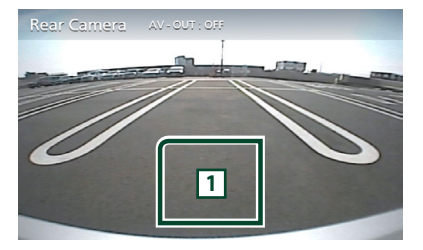

#### **1 Cámara desactivada**

Toque para salir de la pantalla de la cámara.

#### **E** Configuración de la cámara

- **1 Pulse el botón** MENU**.**
	- $\blacktriangleright$  Aparece la pantalla MENÚ.
- **2 Toque .**
	- $\blacktriangleright$  Aparece la pantalla SETUP Menu.
- **3 Toque** Camera**.**

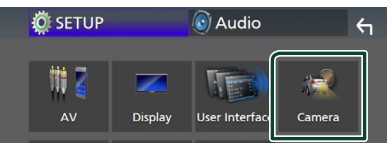

- ▶ Aparece la pantalla Cámara.
- **4 Ajuste cada elemento del modo siguiente.**

#### ■ **Parking Guidelines**

Podrá visualizar las pautas de parking para permitir un parking más sencillo al engranar la marcha a la posición de marcha atrás (R).

La opción predeterminada es "ON".

■ **Guidelines SETUP**

Si selecciona **ON** para

Parking Guidelines, ajuste las pautas de aparcamiento. Consulte *Para ajustar las pautas de aparcamiento (P.34)*.

#### <span id="page-33-0"></span>*Para ajustar las pautas de aparcamiento*

#### **NOTA**

- Instale la cámara de retrovisión en la posición correcta, de conformidad con las instrucciones suministradas con la cámara.
- Cuando ajuste la guía de aparcamiento, asegúrese de utilizar el freno de estacionamiento para evitar que el vehículo se mueva.
- **1 Toque** ON **de** Parking Guidelines **en la pantalla Cámara.** *(P.33)*
- **2 Toque** Guidelines SETUP **en la pantalla Cámara.**
- **3 Ajuste las guías de estacionamiento**  seleccionando la marca **...**

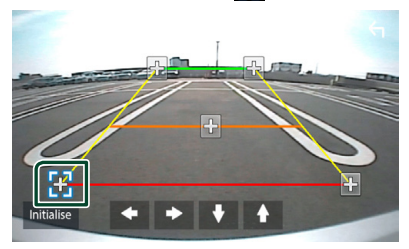

**4 Ajuste de la posición de la marca seleccionada.**

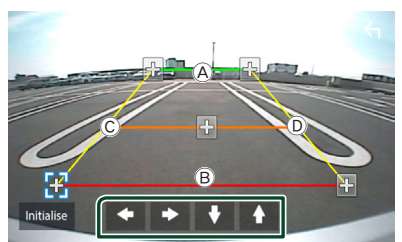

Asegúrese de que A y B estén paralelamente horizontales, y de que  $\odot$  y D tengan la misma distancia.

#### **NOTA**

• Toque *Initialize* y después toque Yes para ajustar todas las marcas **en la posición** inicial predeterminada.

## **Reproductores de audio/vídeo externos—AV-IN**

- **1 Conecte un componente externo a la terminal de entrada AV-IN.** *(P.48)*
- **2 Seleccione** AV-IN **como la fuente.**  *(P.9)*
- **3 Enciende el componente conectado y comienza a reproducir la fuente.**

## <span id="page-34-0"></span>**Configurar**

## **Configuración de pantalla del monitor**

Puede ajustar la calidad de imagen en la pantalla de vídeo.

- **1 Pulse el botón** MENU**.**
	- $\blacktriangleright$  Aparece la pantalla MENÚ.
- $2$  **Toque**  $\frac{1}{2}$

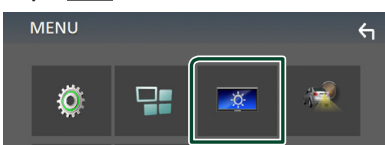

hh Aparecerá la pantalla Screen Control.

#### **3 Ajuste cada elemento del modo siguiente.**

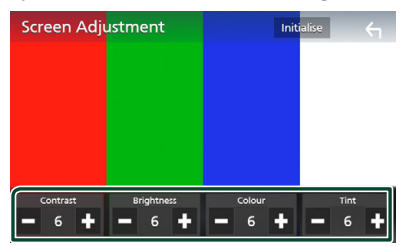

■ **Contrast/ Brightness / Color/ Tint** Ajusta cada elemento.

#### **NOTA**

• Los elementos configurables varían en función de la fuente actual.

## **Configuración del sistema**

- **1 Pulse el botón** MENU**.**
	- $\triangleright$  Aparece la pantalla MENÚ.

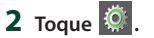

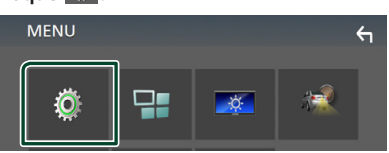

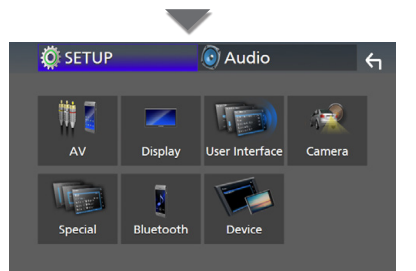

- $\triangleright$  Consulte el apartado siguiente para cada tipo de ajuste.
- Configuración de AV *(P.38)*
- Configuración de la pantalla *(P.37)*
- Configuracion de la interfaz del usuario *(P.36)*
- Configuración de cámara *(P.33)*
- Configuración especial *(P.37)*
- Configuracion de Bluetooth *(P.26)*
- Configuración del dispositivo *(P.14)*

## <span id="page-35-0"></span>**Configuración de la interfaz del usuario**

Puede ajustar los parámetros de la interfaz de usuario.

#### **1 Pulse el botón** MENU**.**

Aparece la pantalla MENÚ.

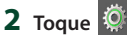

 $\triangleright$  Aparece la pantalla CONFIGURACIÓN.

#### **3 Toque** User Interface **.**

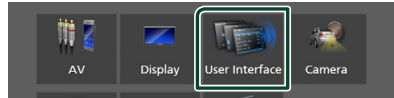

 $\blacktriangleright$  Aparecerá la pantalla User Interface.

#### **4 Ajuste cada elemento del modo siguiente.**

#### ■ **Beep**

Active o desactive el tono de teclas. La opción predeterminada es " **OFF** ".

#### ■ **Language**

Selecciona un idioma.

#### ■ **Steering Remote Controller**

Ajusta la función deseada del controlador remoto de la dirección. Consulte *Función de aprendizaje del control remoto de la dirección (P.36)*.

#### ■ **Time Format**

Seleccione el formato de visualización de la hora.

" **12-Hour**"/" **24-Hour**" (predeterminado)

#### ■ **Clock Adjust**

Ajuste la fecha y la hora manualmente. *(P.6)*

#### **E** Función de aprendizaje del **control remoto de la dirección**

Esta función solo está disponible cuando su vehículo está equipado con el control remoto de la dirección eléctrica.

Si su control remoto de la dirección no es compatible, es posible que no se complete el aprendizaje y que aparezca un mensaje de error.

#### **1 Toque** Steering Remote Controller **en la pantalla de la interfaz de usuario.**

 $\triangleright$  Aparece la pantalla del control remoto de la dirección.

#### **2 Toque la función que desee ajustar.**

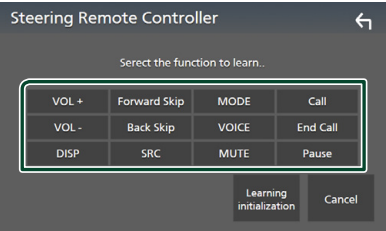

- **3 Mantenga pulsado el botón del control remoto de la dirección.**
- **4 Repita los pasos 2 y 3 según sea necesario.**
- **5** Toque **6**

#### **NOTA**

- Cuando cambie una función ya aprendida, seleccione la función de la lista de funciones según el paso 2 y mantenga pulsado el botón que desea cambiar.
- Confirme el contenido de la función configurable en la lista de funciones. No puede editar la lista de funciones.

## <span id="page-36-0"></span>**Configuración especial**

Puede configurar parámetros especiales.

#### **1 Pulse el botón** MENU**.**

- > Aparece la pantalla MENÚ.
- **2 Toque .**
	- $\blacktriangleright$  Aparece la pantalla CONFIGURACIÓN.

#### **3 Toque** Special**.**

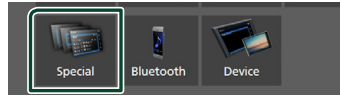

 $\blacktriangleright$  Aparece la pantalla Especial.

#### **4 Ajuste cada elemento del modo siguiente.**

#### ■ **DEMO**

Configure el modo de demostración. La opción predeterminada es " **ON**".

#### ■ Software Information

Compruebe la versión de software de esta unidad. *(P.37)*

#### ■ **Open Source Licenses**

Muestra las licencias de fuente abierta.

#### ■ **Initialize**

Toque **Initialize** y después toque Yes para establecer todos los ajustes en los ajustes iniciales predeterminados.

#### $\blacksquare$  Información de software

Verifica la versión de software de esta unidad.

**1 Toque** Software Information **en la pantalla Especial.**

#### **2 Confirme la versión del software.**

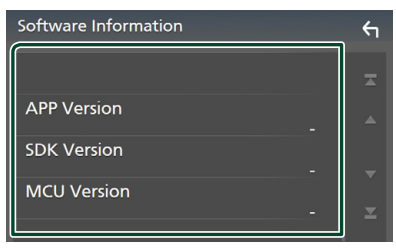

## **Configuración del visualizador**

#### **1 Pulse el botón** MENU**.**

- Aparece la pantalla MENÚ.
- **2 Toque .**
	- $\blacktriangleright$  Aparece la pantalla CONFIGURACIÓN.

#### **3 Toque** Display **.**

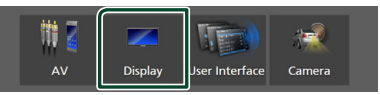

 $\blacktriangleright$  Aparece la pantalla de visualización.

#### **4 Ajuste cada elemento del modo siguiente.** ■ **Dimmer**

Selecciona el modo de atenuación.

**OFF** : La pantalla y los botones no se atenúan. **ON**: Se atenúan la pantalla y los botones.

**SYNC** (predeterminado): Activa o desactiva la función de atenuación de la iluminación cuando se enciende o apaga el interruptor de iluminación del vehículo.

#### ■ **OSD** Clock

Seleccione si desea visualizar el reloj mientras la pantalla está apagada o mientras ve archivos de vídeo en USB, etc.

" **ON**" (predeterminado)/ " **OFF** "

■ **Screen Adjustment** Muestra la pantalla de ajuste de pantalla. *(P.35)*

■ **Background** Cambiar la imagen de fondo. *(P.37)*

## Ñ **Cambiar la imagen de fondo**

**1 Toque** Background **en la pantalla Visualización.**

#### **2 Seleccione una imagen.**

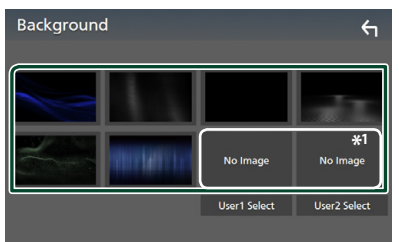

\*1 Seleccione una imagen original con antelación.

#### <span id="page-37-0"></span>*Configurar*

#### *Para registrar la imagen original*

Puede cargar una imagen desde el dispositivo USB conectado y seleccionarla como imagen de fondo.

Antes de realizar esta operación, debe conectar el dispositivo que contiene la imagen que desee cargar.

#### **1 Toque** User1 Select **o** User2 Select **en la pantalla Fondo.**

#### **2 Seleccione la imagen que desea cargar.**

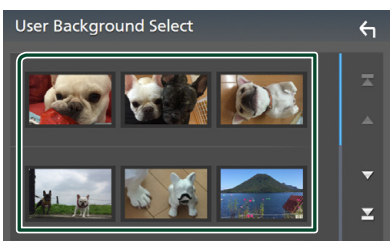

#### **3 Toque** Enter **.**

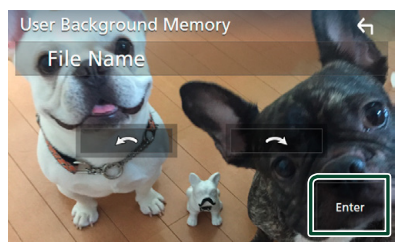

> La imagen seleccionada se cargará y la pantalla volverá a la pantalla Fondo.

#### **NOTA**

- Tocar **gira en sentido antihorario.**
- Tocar  $\bigodot$  gira en sentido horario.
- Archivos de imagen: JPEG (.jpg, .jpeg), PNG (.png), BMP (.bmp)

## **Configuración de AV**

Puede ajustar los parámetros de AV.

#### **1 Pulse el botón** MENU**.**

 $\triangleright$  Aparece la pantalla MENÚ.

## **2 Toque .**

 $\triangleright$  Aparece la pantalla CONFIGURACIÓN.

#### **3 Toque** AV**.**

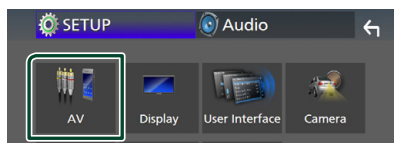

Aparece la pantalla AV.

#### **4 Ajuste cada elemento del modo siguiente.**

#### ■ **AV-OUT**

Especifica si se emite o no la señal de la fuente actual procedente del terminal VIDEO  $\bigcap$  IT

" **ON**"/" **OFF** " (predeterminado)

#### **NOTA**

- Las imágenes solo se pueden emitir desde la fuente AV IN y USB (archivo de video).
- Si se selecciona la visualización de la imagen de la cámara de visión trasera cuando la fuente AV-IN está siendo reproducida, no se emitirá ninguna imagen desde el terminal VIDEO OUT.

#### ■ **CarPlay Sidebar**

Seleccione la posición de la barra de control (izquierda o derecha) mostrada en el panel táctil.

" **Left**" (predeterminado)/" **Right**"

#### **NOTA**

• La configuración está disponible cuando un iPhone está desconectado.

#### ■ **AV Color Adjust**

Puede ajustar la calidad de la imagen en la pantalla de vídeo. *(P.35)*

#### **NOTA**

• Los elementos configurables varían en función de la fuente actual.

## <span id="page-38-0"></span>**Control del audio**

Puede ajustar diversas opciones como el balance o el subwoofer.

- **1 Pulse el botón** MENU**.**
	- > Aparece la pantalla MENÚ.
- $2$  **Toque**  $\odot$

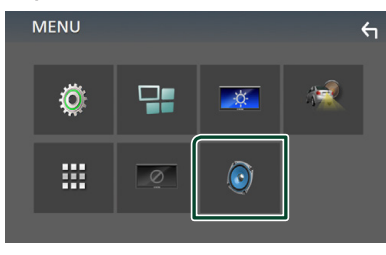

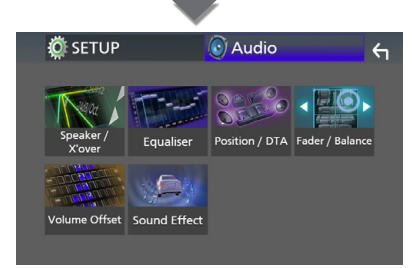

- ▶ Consulte el apartado siguiente para cada tipo de ajuste.
- Configuración de altavoz/transición *(P.39)*
- Controlar el ecualizador *(P.41)*
- Configuración de la posición de escucha/ DTA *(P.43)*
- Control general del audio (Fader/Balance) *(P.40)*
- Configuración de la compensación del volumen *(P.42)*
- Ajuste del efecto de sonido *(P.42)*

### **Configuración del altavoz/ transición**

#### **1 Pulse el botón** MENU**.**

- $\blacktriangleright$  Aparece la pantalla MENÚ.
- $2$  **Toque**  $\odot$ 
	- $\blacktriangleright$  Aparece la pantalla de audio (Audio).
- **3 Toque** Speaker/X'over **.**

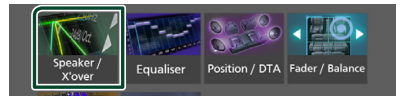

#### **4 Seleccione un tipo de vehículo.** Puede ajustar el tipo de vehículo y red de altavoces, etc.

Si se selecciona su tipo de coche, la alineación del tiempo de retardo se configurará automáticamente (para el ajuste temporal de la salida de sonido para cada canal) para tener los efectos envolventes más altos.

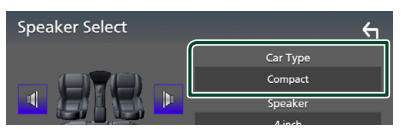

**5 Toque el altavoz (**1**) que desee ajustar y ajuste cada uno de los elementos (**2**) del modo siguiente.**

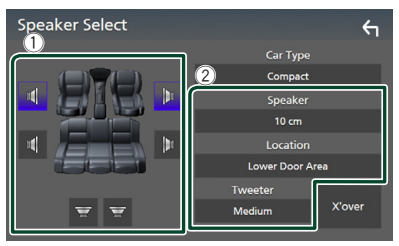

#### ■ **Speaker**

Puede seleccionar un tipo de altavoz y su tamaño para obtener los mejores efectos de sonido.

Cuando se hayan seleccionado el tipo y el tamaño de altavoz, la red de cruce de los altavoces se configurará automáticamente.

#### ■ **Location (solamente para delantero, trasero)**

Seleccione la posición del altavoz que ha instalado.

#### <span id="page-39-0"></span>*Configurar*

■ **Tweeter (solamente para delantero)** Puede ajustar el zumbador si están seleccionados los altavoces delanteros. **None** , **Small** , **Medium**, **Large**

#### ■ **X**'**over**

Visualiza la pantalla de configuración de crossover del altavoz.

Puede ajustar la configuración de crossover que se ajustó automáticamente al seleccionar el tipo de altavoz.

Para más detalles, consulte *Configuración de red de cruce (P.40)*

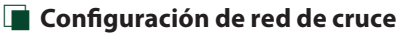

Es posible ajustar una frecuencia de cruce de altavoces, etc.

#### **1 Toque** X'over **.**

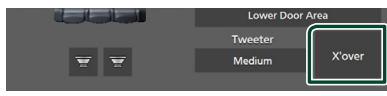

**2 Toque el altavoz que desea ajustar.**

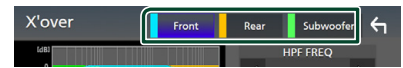

#### **3 Ajuste cada elemento del modo siguiente.**

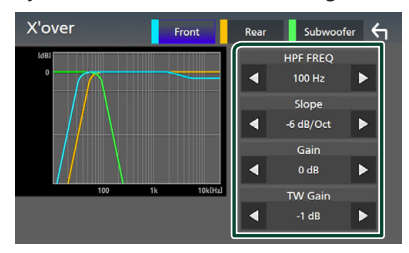

#### ■ **HPF FREQ**

Ajuste del filtro de paso alto. (Cuando se selecciona el altavoz delantero o trasero en la pantalla de selección de altavoz)

#### ■ **LPF FREQ**

Ajuste del filtro de paso bajo. (Si está seleccionado el subwoofer en la pantalla Speaker Select)

#### ■ **Slope \*1**

Define la pista de crossover.

#### ■ **Gain**

Ajuste el nivel del altavoz delantero, el altavoz trasero o el subwoofer.

#### ■ **TW (Tweeter) Gain\*2**

Ajuste el nivel de tweeter. (Cuando se ha seleccionado el delantero en la pantalla de selección de altavoces)

#### ■ **Phase Inversion\*3**

Ajusta la fase de la salida del subwoofer. Compruebe Phase Inversion para cambiar la fase 180 grados. (Si está seleccionado el subwoofer en la pantalla Speaker Select)

- \*1 Solamente cuando " **LPF FREQ**"/"**HPF FREQ**" está configurado en un modo distinto de " **Through**" en X'over .
- \*2 Solo cuando " **Tweeter**" está ajustado en " **Small**", " **Medium**" o " **Large** " en Configuración de los altavoces.
- \*3 Solamente cuando " **Subwoofer**" está ajustado en un modo distinto a "**None** " en Configuración de los altavoces.

## **Controlar el audio general**

- **1 Pulse el botón** MENU**.**
	- $\triangleright$  Aparece la pantalla MENÚ.
- $2$  **Toque**  $\odot$ 
	- $\blacktriangleright$  Aparece la pantalla de audio (Audio).

#### **3 Toque** Fader / Balance **.**

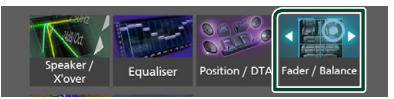

**4 Ajuste cada elemento del modo siguiente.**

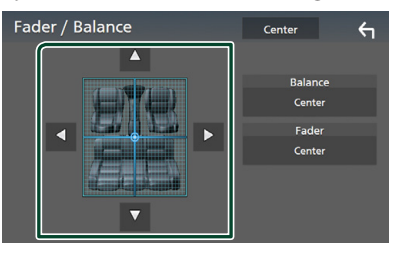

#### ■ **Fader/ Balance**

Ajuste el balance alrededor de la zona de contacto.

- $\blacktriangleleft$  v  $\blacktriangleright$  ajustan el balance izquierdo y derecho.
- $\blacktriangle$  v  $\blacktriangledown$  ajustan el balance delantero y trasero.
- Center

Borre el ajuste.

## <span id="page-40-0"></span>**Control del ecualizador**

Puede ajustar el ecualizador seleccionando el ajuste optimizado para cada categoría.

- **1 Pulse el botón** MENU**.**
	- > Aparece la pantalla MENÚ.

## $2$  **Toque**  $\odot$

 $\triangleright$  Aparece la pantalla de audio (Audio).

#### **3 Toque** Equalizer **.**

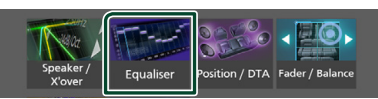

**4 Toque la pantalla y ajuste a su gusto el ecualizador gráfico.**

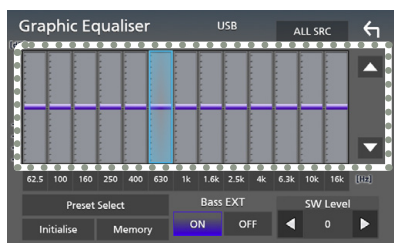

#### ■ **ALL SRC**

Aplique el equalizador ajustado a todas las fuentes. Toque ALL SRC y entonces toque OK en la pantalla de confirmación.

#### ■ **Nivel de ganancia (área de marco punteado)**

Ajuste la ganancia tocando cada una de las barras de frecuencia.

Podrá seleccionar la barra de frecuencia y ajustar su nivel usando  $\blacktriangle$ .  $\blacktriangledown$ .

#### ■ **Preset Select**

Muestra la pantalla para recuperar la curva del ecualizador preajustado.

#### ■ **Initialize**

La curva EQ actual vuelve a plana.

#### ■ **Memory**

Guarda la curva del ecualizador ajustada entre "**User1** " y "**User3** ".

#### ■ **Bass EXT** (ajustes ampliados de graves)

Si está activo, las frecuencias inferiores a 62,5 Hz se establecen al mismo nivel de ganancia que 62,5 Hz.

■ **SW Level**

Ajusta el volumen del subwoofer.

## Ñ **Recuperar la curva EQ**

**1 Toque** Preset Select**.**

#### **2 Seleccione la curva EQ.**

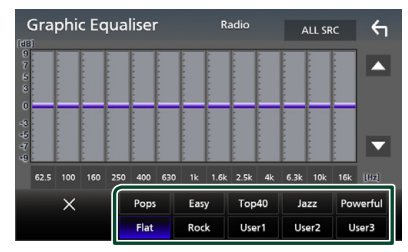

### **Guardar la curva EQ**

- **1 Ajuste la curva EQ.**
- **2 Toque** Memory **.**
- **3 Seleccione dónde guardar.**

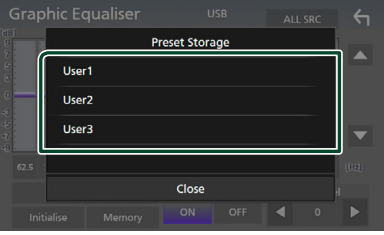

#### <span id="page-41-0"></span>*Control del audio*

## **Compensación de volumen**

Ajuste con precisión el volumen de la fuente actual para minimizar la diferencia de volumen entre distintas fuentes.

#### **1 Pulse el botón** MENU**.**

- $\blacktriangleright$  Aparece la pantalla MENÚ.
- $2$  Toque  $\odot$ 
	- $\triangleright$  Aparece la pantalla de audio (Audio).

#### **3 Toque** Volume Offset**.**

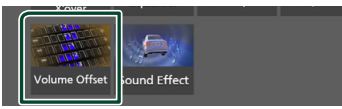

**4 Toque + o**  $-$  para ajustar el nivel.

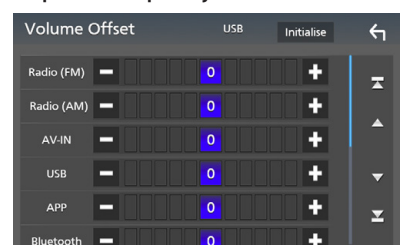

#### ■ **Initialize**

Regresa a los ajustes iniciales.

\* Si primero ha incrementado el volumen, entonces disminuya el volumen utilizando "Volume Offset" (Compensación de volumen), el sonido generado si cambia de repente a otra fuente podría ser extremadamente alto.

## **Efecto de sonido**

Puede configurar efectos de sonido.

- **1 Pulse el botón** MENU**.**
	- $\triangleright$  Aparece la pantalla MENÚ.

## **2 Toque**  $\odot$  .

- $\triangleright$  Aparece la pantalla de audio (Audio).
- **3 Toque** Sound Effect**.**

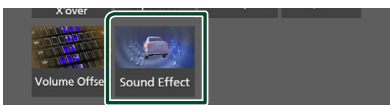

#### **4 Ajuste cada elemento del modo siguiente.**

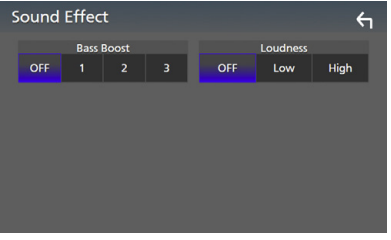

#### ■ **Bass Boost**

Ajusta la cantidad de refuerzo de graves entre " **OFF** "/" **1** "/" **2** "/" **3** ".

#### ■ **Loudness**

Fija las cantidades de refuerzo de los tonos altos y bajos.

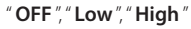

## <span id="page-42-0"></span>**Posición de escucha/DTA**

Ajuste el retardo del sonido, ya que los altavoces más cercanos al asiento seleccionado poseen más retardo para que el sonido de cada altavoz llegue al usuario al mismo tiempo.

#### **1 Pulse el botón** MENU**.**

- $\blacktriangleright$  Aparece la pantalla MENÚ.
- **2 Toque**  $\odot$  .
	- $\triangleright$  Aparece la pantalla de audio (Audio).
- **3 Toque** Position/DTA**.**

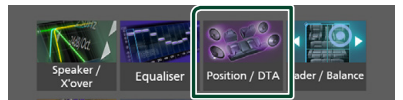

**4 Seleccione la posición de escucha entre**  Front R **(delantera derecha),** Front L **(delantera izquierda),** Front All **(toda delantera) y** All**.**

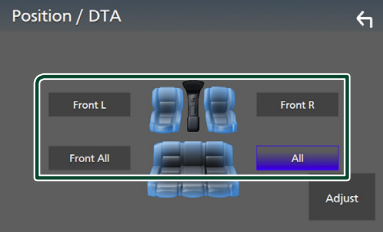

#### *Control de DTA de posición*

Puede ajustar con precisión la posición de escucha.

- **1 Toque** Adjust**.**
- **2 Toque** Delay **.**
- **3 Toque ◀ o ▶ para ajustar el retardo del altavoz seleccionado.**

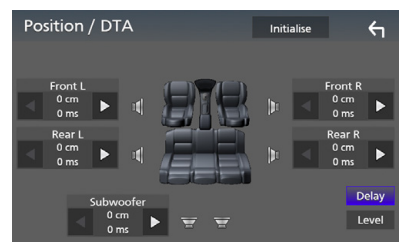

- **4 Toque** Level**.**
- **5 Toque ◀ o ▶ para ajustar el nivel de sonido del altavoz seleccionado.**

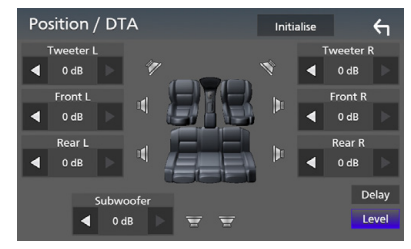

#### **NOTA**

• Para volver a la configuración inicial de Retardo y Nivel, toque Initialize y Yes en la pantalla de confirmación.

## <span id="page-43-0"></span>**Mando a distancia**

Esta unidad puede manejarse con el mando a distancia KNA-RCDV331 (accesorio opcional).

## #**PRECAUCIÓN**

• Coloque el mando a distancia en un lugar en el que no se pueda mover en caso de frenado u otras operaciones.

Podría producirse una situación peligrosa si el mando a distancia se cae y queda atrapado entre los pedales durante la conducción.

## **E** Cambio del modo de operación

Gire el interruptor del modo de funcionamiento a "AUD".

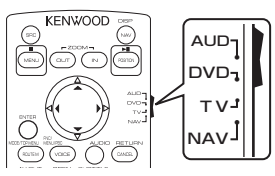

### **Funciones de los botones del mando a distancia**

- Apunte el mando a distancia directamente al sensor remoto en la placa frontal.
- NO exponga el sensor remoto a luz brillante (luz directa del sol o luz artificial).

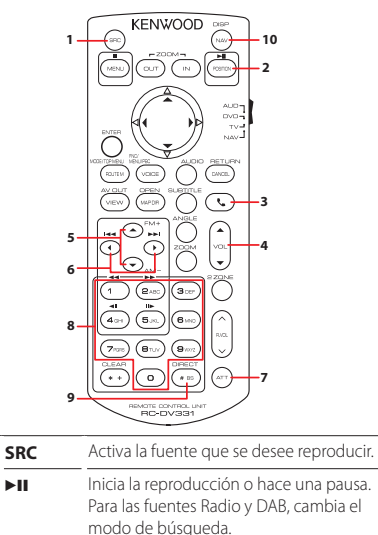

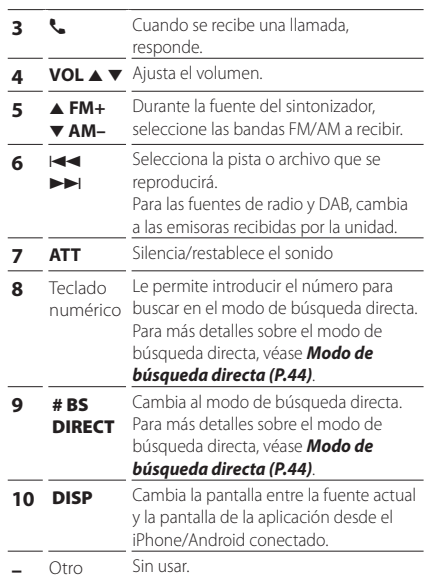

## Ñ **Modo de búsqueda directa**

Mediante el mando a distancia, puede saltar directamente a la frecuencia del sintonizador.

#### **NOTA**

- Esta operación no puede realizarse en el dispositivo USB.
- **1 Pulse el botón** #BS/DIRECT **varias veces hasta que aparezca el contenido deseado.**

Los contenidos disponibles varían en función del tipo de fuente.

■ **Radio** Valor de frecuencia

- **2 Introduzca el número del contenido que desea reproducir mediante el teclado numérico.**
- **3** Pulse los botones  $\left| \cdot \right|$  o  $\left| \cdot \right|$ .
	- $\triangleright$  Se reproduce el contenido correspondiente al número introducido.

## <span id="page-44-0"></span>**Conexión/Instalación**

## **Antes de la instalación**

Antes de la instalación de esta unidad, tenga en cuenta las precauciones siguientes.

## #**ADVERTENCIAS**

- Si conecta el cable de encendido (rojo) y el cable de la batería (amarillo) al chasis del automóvil (tierra), podría producir un cortocircuito y esto, a su vez, un incendio. Conecte siempre esos cables a la fuente de alimentación que pasa por la caja de fusibles.
- No corte el fusible del cable de ignición (rojo) y el cable de la batería (amarillo). El suministro de energía debe conectarse a los cables por medio del fusible.

## #**PRECAUCIÓN**

• Instale esta unidad en la consola de su vehículo. No toque la parte metálica de esta unidad durante e inmediatamente después del uso de la unidad. Las partes metálicas, tales como el disipador de calor o la carcasa, pueden estar muy calientes.

## **NOTA**

- La instalación y el cableado de este producto requieren habilidad y experiencia. Para mayor seguridad, deje el trabajo de montaje y cableado en manos de profesionales.
- Asegúrese de utilizar para la unidad una fuente de alimentación de 12 V CC con conexión a tierra negativa.
- No instale la unidad en un sitio expuesto a la luz directa del sol, o excesivamente húmedo o caluroso. Además deberá evitar sitios con mucho polvo o con posibilidad de salpicaduras de agua.
- Si la alimentación no se enciende (se visualiza "There is an error in the speaker wiring. Please check the connections." (Hay un error en el cableado del altavoz. Por favor, compruebe las conexiones)), puede que el cable del altavoz haya sufrido un cortocircuito o que haya tocado el chasis del vehículo y se haya activado la función de protección. Por lo tanto, el cable del altavoz debe ser revisado.
- Si el encendido de su automóvil no está provisto de la posición ACC, conecte los cables de encendido a una fuente de alimentación que pueda conectarse y desconectarse con la llave

de encendido. Si conecta el cable de encendido a una fuente de alimentación con un suministro de voltaje constante, como con los cables de la batería, la batería puede agotarse.

- Si la consola tiene una tapa, asegúrese de instalar la unidad de forma que el panel frontal no golpee la tapa al abrirse o cerrarse.
- Si se funden los fusibles, asegúrese primero de que los cables no están en contacto pues pueden ocasionar un cortocircuito, luego reemplace el fusible dañado por uno nuevo que tenga la misma potencia de servicio.
- Aísle los cables no conectados con una cinta de vinilo u otro material similar. Para evitar cortocircuitos, no retire las tapas de los extremos de los cables o terminales no conectados.
- Conecte los cables de los altavoces a cada uno de los terminales correspondientes. La unidad se puede dañar o no funcionar si comparte los  $c$ ables  $\ominus$  o los conecta a tierra a cualquier parte metálica del vehículo.
- Si se han conectado solamente dos altavoces al sistema, enchufe los conectores a ambos terminales de salida delanteros o a ambos terminales de salida traseros (es decir, no mezcle terminales delanteros y traseros). Por ejemplo, si conecta el conector  $\bigoplus$  del altavoz izquierdo a un terminal de salida delantero, no conecte el conector  $\ominus$  a un terminal de salida posterior.
- Después de instalar la unidad, compruebe que las luces de freno, las luces intermitentes, el limpiaparabrisas, etc. funcionan satisfactoriamente.
- No presione con fuerza la superficie del panel al instalar la unidad en el vehículo. De lo contrario, pueden producirse marcas, daños o fallos.
- La recepción podría ser baja si existen objetos metálicos cerca de la antena Bluetooth.

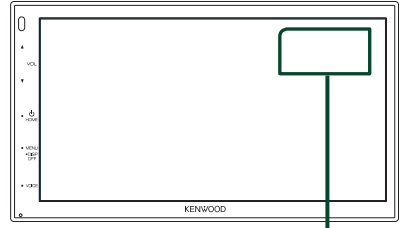

Unidad de antena Bluetooth

#### <span id="page-45-0"></span>Ñ **Accesorios suministrados para la instalación**

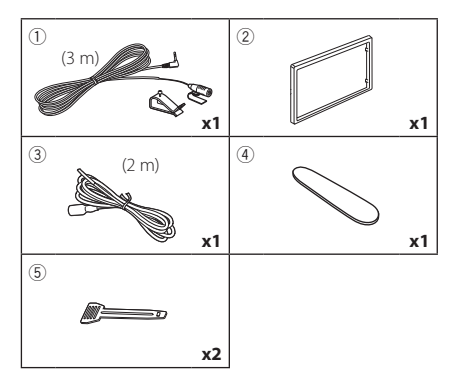

## Ñ **Procedimiento de instalación**

- 1) Para evitar cortocircuitos, retire la llave del encendido y desconecte el terminal  $\ominus$  de la batería.
- 2) Realice de forma adecuada las conexiones de cables de entrada y salida para cada unidad.
- 3) Conecte el conector ISO a la unidad.
- 4) Instale la unidad en el automóvil.
- 5) Conecte nuevamente el terminal  $\ominus$  de la batería.
- 6) Pulse el botón Restablecer.

## **Instalación de la unidad**

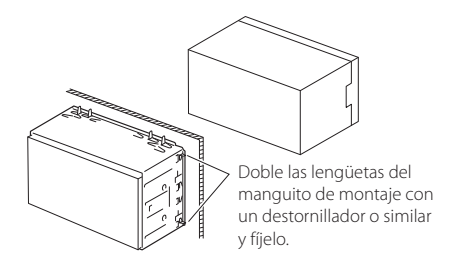

#### **NOTA**

• Asegúrese de que la unidad esté firmemente instalada en su lugar. Si la unidad está en una posición inestable, es posible que no funcione correctamente (por ejemplo, el sonido puede interrumpirse).

## **Narco**

1) Conecte el accesorio (2) a la unidad.

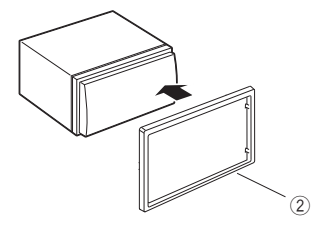

## Ñ **Unidad de micrófono**

- 1) Compruebe la posición de instalación del micrófono (accesorio 1).
- 2) Limpie la superficie de instalación.
- 3) Extraiga el separador del micrófono (accesorio 1) y fije el micrófono en la posición indicada a continuación.
- 4) Conecte el cable del micrófono a la unidad de forma segura en varias posiciones mediante cinta u otro método.
- 5) Ajuste la dirección del micrófono (accesorio 1) hacia el conductor.

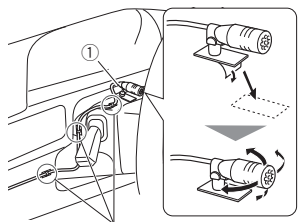

Fije un cable con una cinta adhesiva de uso comercial.

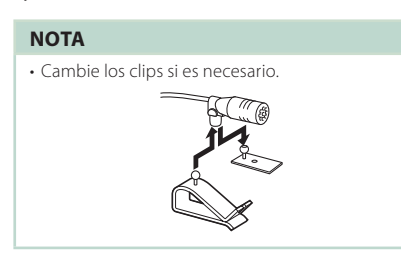

## Ñ **Retirada del marco**

1) Use la llave de extracción (accesorio 4) para extraer las cuatro pestañas (dos en la parte izquierda, dos en la parte derecha).

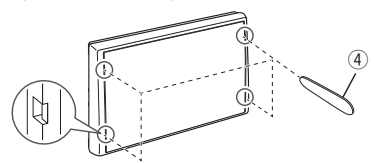

2) Tire de la placa hacia adelante.

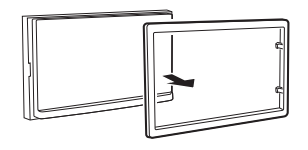

## $\blacksquare$  Desmontaje de la unidad

- 1) Retire el marco según las indicaciones del paso 1 en "*Retirada del marco*"
- 2) Introduzca la llave de extracción (accesorio 5) profundamente en la ranura tal y como se muestra. (El saliente en la punta de la tecla de extracción debe mirar hacia la unidad).

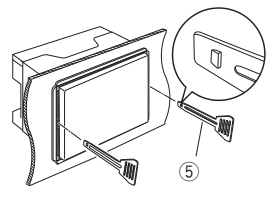

3) Con la llave de extracción introducida asegurada, inserte la otra llave de extracción en la ranura.

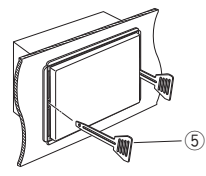

4) Saque la unidad hasta la mitad.

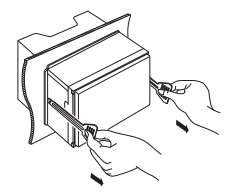

#### **NOTA**

- Tenga cuidado de no hacerse daño con los pasadores de bloqueo de la llave de extracción.
- 5) Termine de sacar la unidad con las manos, prestando atención para no dejarla caer.

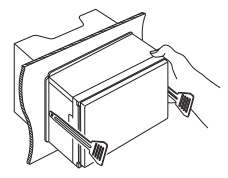

## Ñ **Conectar los cables a los terminales**

Azul claro/Amarillo (cable del mando a distancia de la dirección)

Conecte al arnés remoto de la dirección del vehículo. Consulte a su distribuidor KENWOOD para obtener más detalles.

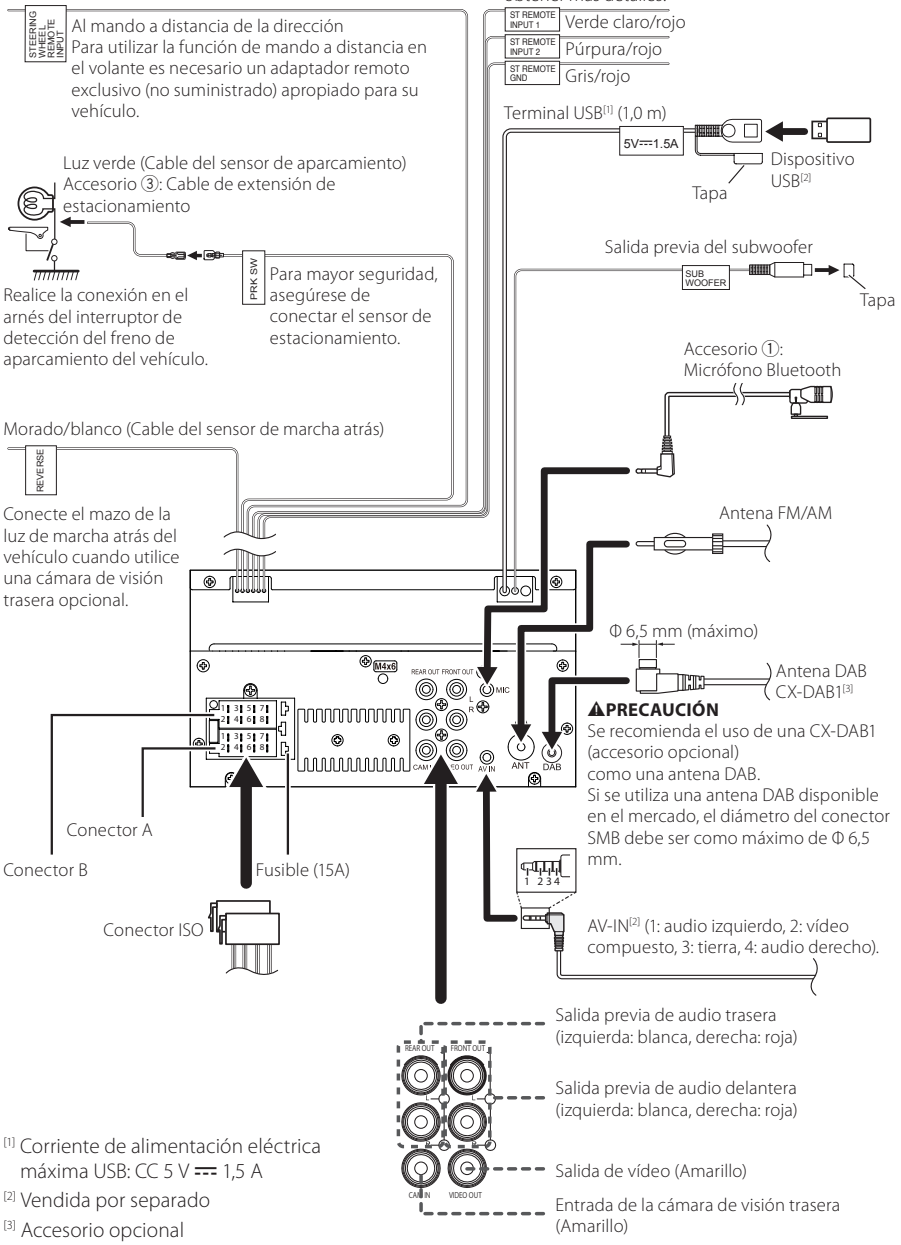

#### Ñ **Guía de funciones del conector ISO**

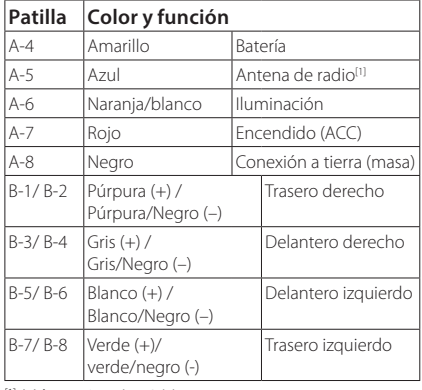

[1] Máx. 150 mA, 12 V

• Impedancia del altavoz: 4-8 Ω

#### A PRECAUCIÓN

Antes conectar los conectores ISO disponibles comercialmente a la unidad, compruebe la siguiente condición:

- Asegúrese que la asignación de clavijas del conector coincide con la unidad KENWOOD.
- Tome precauciones extra con el cable de alimentación.
- In caso de que el cable de la batería y el cable de encendido no correspondan, entonces cámbielos según corresponda.
- En caso de que el coche no tenga un cable de encendido, use una interfaz disponible comercialmente.

#### Ñ **Conexión de un iPhone/ Android**

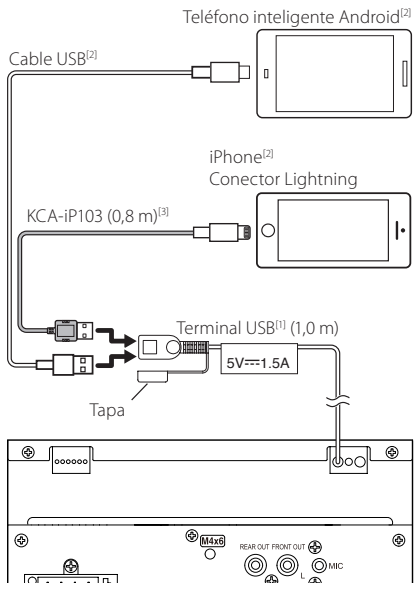

- [1] Corriente de alimentación eléctrica máxima  $USB: CC 5 V = 15 A$
- [2] Vendida por separado
- [3] Accesorio opcional

## <span id="page-49-0"></span>**Resolución de problemas**

## **Problemas y soluciones**

Si ocurre algún problema, consulte primero la tabla de posibles problemas siguiente.

#### **NOTA**

- Es posible que algunas funciones de esta unidad no estén disponibles debido a algunos ajustes realizados en la misma.
- Lo que puede parecerle una avería de la unidad, puede ser el resultado de un error de escritura o funcionamiento.

## Ñ **Sobre la configuración**

- **• No se puede configurar el subwoofer.**
- **• No se puede configurar la fase del subwoofer.**
- **• No hay emisión del subwoofer.**
- **• No se puede configurar el filtro de paso bajo.**
- **• No se puede configurar el filtro de paso alto.** El subwoofer no está activado.
- Active el subwoofer. Consulte *Configuración del altavoz/transición (P.39)*.

## Ñ **Sobre las operaciones de audio**

#### **Recepción de radio deficiente.**

No está extendida la antena del automóvil.

- Extraiga completamente la antena.
- El cable de control de la antena no está conectado.
- Conecte el cable correctamente. Consulte *Conectar los cables a los terminales (P.48)*.

#### **No se puede seleccionar una carpeta.**

- La función de reproducción aleatoria está activada.
- Desactive la función de reproducción aleatoria.

#### **La reproducción del archivo de audio es entrecortada.**

La grabación no es buena.

 Grabe el archivo de nuevo o utilice otra memoria USB.

## Ñ **Otro**

#### **El tono del sensor táctil no suena.**

El terminal de salida del preamplificador está siendo utilizado.

 El tono del sensor táctil no puede salir por la toma de salida previa.

## **Mensajes de error**

Cuando no pueda hacer funcionar la unidad correctamente, la causa del error aparece en forma de mensaje en la pantalla.

#### **No Device (dispositivo USB)**

El dispositivo USB está seleccionado como fuente aunque no hay ninguno conectado.

 Cambie la fuente a cualquier otra distinta de USB. Conecte un dispositivo USB y cambie de nuevo la fuente a USB.

#### **Disconnected (reproductor de audio Bluetooth)**

El reproductor de audio Bluetooth está seleccionado como fuente aunque no hay ninguno conectado.

 Cambie la fuente a cualquier otra distinta de Bluetooth. Conecte un reproductor de audio Bluetooth y vuelva a cambiar la fuente a Bluetooth.

#### **No Media file**

El dispositivo USB conectado no contiene ningún archivo reproducible. El soporte no contiene datos grabados que la unidad pueda reproducir.

 Véase *Soportes y archivos reproducibles (P.51)* y pruebe con otro dispositivo USB.

## <span id="page-50-0"></span>**Apéndice**

## **Soportes y archivos reproducibles**

En esta unidad pueden reproducirse distintos tipos de medios y archivos.

## **N** Sobre los archivos

Son compatibles los siguientes archivos de audio y vídeo.

#### ■ Archivos de audio reproducibles

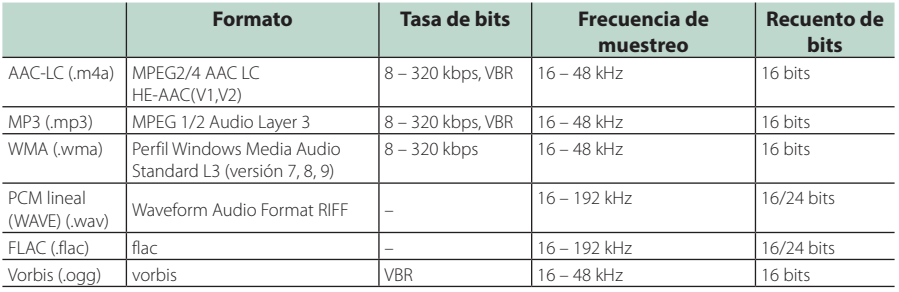

#### **NOTA**

• Los formatos WMA y AAC que están cubiertos con DRM no pueden reproducirse.

• Aunque los archivos de audio cumplen los estándares anteriores, puede que no sea posible la reproducción según los tipos o condiciones del medio o dispositivo.

#### ■ Archivos de vídeo aceptados

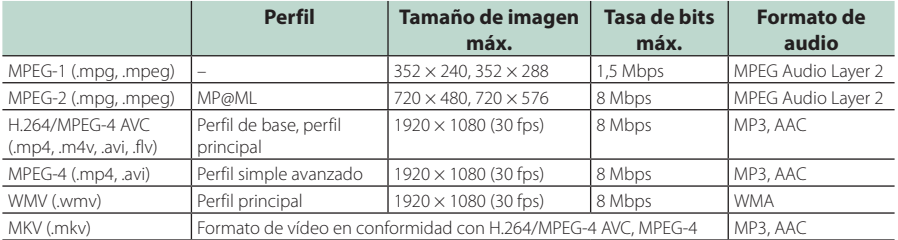

#### ■ Limitación de la estructura del archivo y de la carpeta

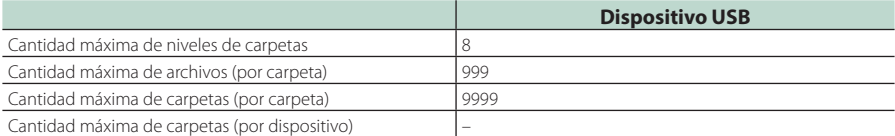

#### **NOTA**

• Puede introducir nombres de carpeta y de archivo con 255 o menos caracteres de un solo byte.

• Los archivos en la carpeta cuyo nombre de carpeta empiece por un punto (.) no se pueden reproducir.

#### <span id="page-51-0"></span>*Apéndice*

## **Especificaciones**

#### ■ Sección del monitor

Tamaño de imagen : Ancho de 6,75 pulgadas (diagonal) : 151,8 mm (an.) × 79,7 mm (al.) Sistema de pantalla : Panel TN LCD transparente Sistema de accionamiento : Sistema de matriz activa TFT

Número de píxeles  $: 1152000 (800 H \times 480 V \times RGB)$ Píxeles efectivos

: 99,99 %

Disposición de los píxeles : Disposición en franjas RGB

Retroiluminación  $\cdot$  LED

#### ■ Sección de la interfaz del USB

Estándar USB : USB 2.0 de alta velocidad

Sistema de archivos : FAT 16/32, exFAT

Corriente de alimentación eléctrica máxima  $\cdot$  CC 5 V  $\pm$  15 A

Convertidor D/A : 24 bits

Decodificador de Audio : MP3/ WMA/ AAC/ WAV/ FLAC

Decodificador de Vídeo : MPEG1/ MPEG2/ MPEG4/ WMV/ H.264/ MKV

#### Respuesta de frecuencia

- 192 kHz: 20 20.000 Hz
- 96 kHz: 20 20.000 Hz
- 48 kHz: 20 20.000 Hz
- $\cdot$  44.1 kHz: 20 20.000 Hz

Distorsión armónica total : 0,2 % (1 kHz) Relación señal-ruido

: 75 dB

Rango dinámico : 75 dB

#### ■ Sección de Bluetooth

Tecnología

: Bluetooth Ver. 4.1

Frecuencia

: 2,402 – 2,480 GHz

Potencia de salida de RF (PIRE)

: +8 dBm (prom.), potencia de clase 1

Rango de comunicación máximo : Línea de visión aprox. 10 m (32,8 ft)

Códec de audio : SBC/AAC

Perfil (soporte multiperfil)

- HFP (Perfil de manos libres)
- SPP (Perfil de puerto serie)
- A2DP (Perfil avanzado de distribución de audio)
- AVRCP (Perfil de mando a distancia de audio/ vídeo)
- PBAP (Perfil de acceso a agenda telefónica)

#### ■ Sección de DSP

Ecualizador gráfico Bandas: 13 bandas Frecuencia (BANDA 1 – 13) : 62,5/ 100/ 160/ 250/ 400/ 630/ 1k/ 1,6k/ 2,5k/ 4k/ 6,3k/ 10k/ 16k Hz Ganancia : -9/ -8/ -7/ -6/ -5/ -4/ -3/ -2/ -1/ 0/ +1/ +2/ +3/ +4/ +5/ +6/ +7/ +8/ +9 dB Transición 2 vías Filtro de paso alto Frecuencia: A través, 30/ 40/ 50/ 60/ 70/ 80/ 90/ 100/ 120/ 150/ 180/ 220/ 250 Hz Inclinación: -6/ -12/ -18/ -24 dB/Oct. Ganancia: -8/ -7/ -6/ -5/ -4/ -3/ -2/ -1/ 0 dB Filtro de paso bajo Frecuencia: 30/ 40/ 50/ 60/ 70/ 80/ 90/ 100/ 120/ 150/ 180/ 220/ 250 Hz, a través

Inclinación: -6/ -12/ -18/ -24 dB/Oct.

Ganancia: -8/ -7/ -6/ -5/ -4/ -3/ -2/ -1/ 0 dB

#### Posición

Delantero / Trasero / Subwoofer Delay : 0 – 6,1 m (pasos de 0,01 m) Ganancia  $-8 - 0$  dB Nivel de subwoofer  $-40 - +6$  dB

#### ■ Sección del sintonizador de FM

Rango de frecuencias (saltos) : 87.5 MHz – 108.0 MHz (50 kHz) Sensibilidad permitida (relación señal/ruido: 30 dB) : 16,2 dBf (1,8 μV/75 Ω) Respuesta de frecuencia (±3,0 dB) : 30 Hz – 14 kHz S/N (dB) : 50 dB (MONO)

Separación estéreo : 35 dB (1 kHz)

#### ■ Sección del sintonizador AM

Rango de frecuencias (saltos)  $\cdot$  531 – 1.611 kHz (9 kHz)

Sensibilidad útil : 99 μV (40 dBμ)

#### ■ Sección de DAB

Gama de frecuencias BAND III: 174,928 – 239,200 MHz

Sensibilidad : -98 dBm

Relación S/N  $.82$  dB

#### ■ Sección del conector de la antena DAB

Tipo de conector : SMB

Voltaje de salida  $.12$  V CC

Corriente máxima

 $: < 100 \text{ mA}$ 

#### ■ Sección de vídeo

Sistema de color de la entrada externa de vídeo : NTSC/PAL Nivel de entrada de vídeo externo (miniconector) : 1 Vp-p/ 75 Ω Nivel de entrada máxima externa de audio (conector

RCA) : 1,5 V/ 25 kΩ

Nivel de salida de vídeo (tomas RCA)

: 1 Vp-p/ 75 Ω

#### ■ Sección de audio

Salida de potencia máxima (delantera y trasera)  $: 45 W \times 4$ Potencia completa del ancho de banda (menos del 1 % THD)  $: 21$  W  $\times$  4 Banda de la frecuencia de salida : 20 – 20.000 Hz Nivel previo (V) : 2 V/ 10 kΩ Impedancia de presalida : 1,4 kΩ Impedancia del altavoz  $: 4 - 80$ 

#### ■ General

Voltaje de funcionamiento : Batería de coche de 12 V CC Dimensiones de instalación (An × Al × P)  $: 182 \times 112 \times 75$  mm Tamaño de instalación de la unidad principal (An. ×  $Al \times Pr$ :  $178 \times 100 \times 75$  mm (sin manguito) Peso

: 1,3 kg (incluidos el manguito y el marco)

#### **NOTA**

• A pesar de que los píxeles efectivos para el panel de cristal líquido son del 99,99 % o más, es posible que el 0,01 % de los píxeles no se enciendan o no lo hagan correctamente.

**Las especificaciones se encuentran sujetas a cambios sin previo aviso.**

## <span id="page-53-0"></span>**Acerca de esta unidad**

#### ■ Derechos de autor

- La marca Bluetooth® y sus logotipos son marcas registradas propiedad de Bluetooth SIG, Inc., y cualquier uso de los mismos por JVCKENWOOD Corporation se realiza bajo licencia. El resto de marcas comerciales y nombres comerciales corresponden a sus respectivos propietarios.
- Windows Media is a registered trademark or trademark of Microsoft Corporation in the United States and/or other countries.
- This product is protected by certain intellectual property rights of Microsoft. Use or distribution of such technology outside of this product is prohibited without a license from Microsoft.
- Use of the Made for Apple badge means that an accessory has been designed to connect specifically to the Apple product(s) identified in the badge, and has been certified by the developer to meet Apple performance standards. Apple is not responsible for the operation of this device or its compliance with safety and regulatory standards. Please note that the use of this accessory with an Apple product may affect wireless performance.
- Apple, iPhone and Lightning are trademarks of Apple Inc., registered in the U.S. and other countries.
- Apple, Siri, Apple CarPlay and Apple CarPlay logo are trademarks of Apple Inc., registered in the U.S. and other countries.
- App Store is a service mark of Apple Inc., registered in the U.S. and other countries.
- IOS is a trademark or registered trademark of Cisco in the U.S. and other countries and is used under license.
- Google, Android, Google Play and Android Auto are trademarks of Google LLC.
- To use Android Auto on your car display, you'll need an Android Auto compatible vehicle or aftermarket stereo, an Android phone running Android 5.0 or higher, and the Android Auto app.
- Linux® is the registered trademark of Linus Torvalds in the U.S. and other countries.
- THIS PRODUCT IS LICENSED UNDER THE AVC PATENT PORTFOLIO LICENSE FOR THE PERSONAL USE OF A CONSUMER OR OTHER USES IN WHICH IT DOES NOT RECEIVE REMUNERATION TO (¡)ENCODE VIDEO IN COMPLIANCE WITH THE AVC STANDARD ("AVC VIDEO") AND/OR (¡¡)DECODE AVC VIDEO THAT WAS ENCODED BY A CONSUMER ENGAGED IN A PERSONAL ACTIVITY AND/ OR WAS OBTAINED FROM A VIDEO PROVIDER LICENSED TO PROVIDE AVC VIDEO. NO LICENSE IS GRANTED OR SHALL BE IMPLIED FOR ANY OTHER USE. ADDITIONAL INFORMATION MAY BE OBTAINED FROM MPEG LA, L.L.C. SEE HTTP://WWW.MPEGLA.COM
- THIS PRODUCT IS LICENSED UNDER THE MPEG-4 VISUAL PATENT PORTFOLIO LICENSE FOR THE PERSONAL AND NON-COMMERCIAL USE OF A CONSUMER FOR (¡) ENCODING VIDEO IN COMPLIANCE WITH THE MPEG-4 VISUAL STANDARD ("MPEG-4 VIDEO") AND/ OR (;;) DECODING MPEG-4 VIDEO THAT WAS ENCODED

BY A CONSUMER ENGAGED IN A PERSONAL AND NON-COMMERCIAL ACTIVITY AND/OR WAS OBTAINED FROM A VIDEO PROVIDER LICENSED BY MPEG LA TO PROVIDE MPEG-4 VIDEO. NO LICENSE IS GRANTED OR SHALL BE IMPLIED FOR ANY OTHER USE. ADDITIONAL INFORMATION INCLUDING THAT RELATING TO PROMOTIONAL, INTERNAL AND COMMERCIAL USES AND LICENSING MAY BE OBTAINED FROM MPEG LA, LLC. SEE HTTP://WWW.MPEGLA.COM.

- THIS PRODUCT IS LICENSED UNDER THE VC-1 PATENT PORTFOLIO LICENSE FOR THE PERSONAL AND NON-COMMERCIAL USE OF A CONSUMER TO ( i ) ENCODE VIDEO IN COMPLIANCE WITH THE VC-1 STANDARD ("VC-1 VIDEO") AND/OR ( ii ) DECODE VC-1 VIDEO THAT WAS ENCODED BY A CONSUMER ENGAGED IN A PERSONAL AND NON-COMMERCIAL ACTIVITY AND/ OR WAS OBTAINED FROM A VIDEO PROVIDER LICENSED TO PROVIDE VC-1 VIDEO. NO LICENSE IS GRANTED OR SHALL BE IMPLIED FOR ANY OTHER USE. ADDITIONAL INFORMATION MAY BE OBTAINED FROM MPEG LA, L.L.C. SEE HTTP://[WWW.MPEGLA.COM](http://WWW.MPEGLA.COM)
- $\cdot$  libFLAC

Copyright (C) 2000,2001,2002,2003,2004,2005,2006,2007 ,2008,2009 Josh Coalson

Redistribution and use in source and binary forms, with or without modification, are permitted provided that the following conditions are met:

- Redistributions of source code must retain the above copyright notice, this list of conditions and the following disclaimer.
- Redistributions in binary form must reproduce the above copyright notice, this list of conditions and the following disclaimer in the documentation and/or other materials provided with the distribution.
- Neither the name of the Xiph.org Foundation nor the names of its contributors may be used to endorse or promote products derived from this software without specific prior written permission.

THIS SOFTWARE IS PROVIDED BY THE COPYRIGHT HOLDERS AND ONTRIBUTORS ``AS IS'' AND ANY EXPRESS OR IMPLIED WARRANTIES, INCLUDING, BUT NOT LIMITED TO, THE IMPLIED WARRANTIES OF MERCHANTABILITY AND FITNESS FOR A PARTICULAR PURPOSE ARE DISCLAIMED. IN NO EVENT SHALL THE FOUNDATION OR CONTRIBUTORS BE LIABLE FOR ANY DIRECT, INDIRECT, INCIDENTAL, SPECIAL, EXEMPLARY, OR CONSEQUENTIAL DAMAGES (INCLUDING, BUT NOT LIMITED TO, PROCUREMENT OF SUBSTITUTE GOODS OR SERVICES; LOSS OF USE, DATA, OR PROFITS; OR BUSINESS INTERRUPTION) HOWEVER CAUSED AND ON ANY THEORY OF LIABILITY, WHETHER IN CONTRACT, STRICT LIABILITY, OR TORT (INCLUDING NEGLIGENCE OR OTHERWISE) ARISING IN ANY WAY OUT OF THE USE OF THIS SOFTWARE, EVEN IF ADVISED OF THE POSSIBILITY OF SUCH DAMAGE.

• libvorbis

Copyright (c) 2002-2008 Xiph.org Foundation Redistribution and use in source and binary forms, with or without modification, are permitted provided that the following conditions are met:

– Redistributions of source code must retain the above copyright notice, this list of conditions and the following disclaimer.

- Redistributions in binary form must reproduce the above copyright notice, this list of conditions and the following disclaimer in the documentation and/or other materials provided with the distribution.
- Neither the name of the Xiph.org Foundation nor the names of its contributors may be used to endorse or promote products derived from this software without specific prior written permission.

THIS SOFTWARE IS PROVIDED BY THE COPYRIGHT HOLDERS AND CONTRIBUTORS ``AS IS'' AND ANY EXPRESS OR IMPLIED WARRANTIES, INCLUDING, BUT NOT LIMITED TO, THE IMPLIED WARRANTIES OF MERCHANTABILITY AND FITNESS FOR A PARTICULAR PURPOSE ARE DISCLAIMED. IN NO EVENT SHALL THE FOUNDATION OR CONTRIBUTORS BE LIABLE FOR ANY DIRECT, INDIRECT, INCIDENTAL, SPECIAL, EXEMPLARY, OR CONSEQUENTIAL DAMAGES (INCLUDING, BUT NOT LIMITED TO, PROCUREMENT OF SUBSTITUTE GOODS OR SERVICES; LOSS OF USE, DATA, OR PROFITS; OR BUSINESS INTERRUPTION) HOWEVER CAUSED AND ON ANY THEORY OF LIABILITY, WHETHER IN CONTRACT, STRICT LIABILITY, OR TORT (INCLUDING NEGLIGENCE OR OTHERWISE) ARISING IN ANY WAY OUT OF THE USE OF THIS SOFTWARE, EVEN IF ADVISED OF THE POSSIBILITY OF SUCH DAMAGE.

#### • libogg

Copyright (c) 2002, Xiph.org Foundation Redistribution and use in source and binary forms, with or without modification, are permitted provided that the following conditions are met:

- Redistributions of source code must retain the above copyright notice, this list of conditions and the following disclaimer.
- Redistributions in binary form must reproduce the above copyright notice, this list of conditions and the following disclaimer in the documentation and/or other materials provided with the distribution.
- Neither the name of the Xiph.org Foundation nor the names of its contributors may be used to endorse or promote products derived from this software without specific prior written permission.

THIS SOFTWARE IS PROVIDED BY THE COPYRIGHT HOLDERS AND CONTRIBUTORS ``AS IS'' AND ANY EXPRESS OR IMPLIED WARRANTIES, INCLUDING, BUT NOT LIMITED TO, THE IMPLIED WARRANTIES OF MERCHANTABILITY AND FITNESS FOR A PARTICULAR PURPOSE ARE DISCLAIMED. IN NO EVENT SHALL THE FOUNDATION OR CONTRIBUTORS BE LIABLE FOR ANY DIRECT, INDIRECT, INCIDENTAL, SPECIAL, EXEMPLARY, OR CONSEQUENTIAL DAMAGES (INCLUDING, BUT NOT LIMITED TO, PROCUREMENT OF SUBSTITUTE GOODS OR SERVICES; LOSS OF USE, DATA, OR PROFITS; OR BUSINESS INTERRUPTION) HOWEVER CAUSED AND ON ANY THEORY OF LIABILITY, WHETHER IN CONTRACT, STRICT LIABILITY, OR TORT (INCLUDING NEGLIGENCE OR OTHERWISE) ARISING IN ANY WAY OUT OF THE USE OF THIS SOFTWARE, EVEN IF ADVISED OF THE POSSIBILITY OF SUCH DAMAGE.

■ Información acerca de la eliminación de equipos eléctricos, electrónicos y baterías al final de su vida útil (aplicable a los países de la UE que hayan adoptado sistemas independientes de recogida de residuos)

Los productos y las baterías con el símbolo de un contenedor con ruedas tachado no podrán ser desechados como residuos domésticos.

Los equipos eléctricos, electrónicos y baterías al final de la vida útil, deberán ser reciclados en instalaciones que puedan dar el tratamiento adecuado a estos productos y a sus subproductos residuales correspondientes. Póngase en contacto con la autoridad local para obtener detalles acerca de una planta de reciclaje cercana.

Un tratamiento correcto del reciclaje y la eliminación de residuos ayuda a conservar los recursos y evita al mismo tiempo efectos perjudiciales en la salud y el medio ambiente.

Nota: El símbolo "Pb", debajo del símbolo de las pilas, indica que esta pila contiene plomo.

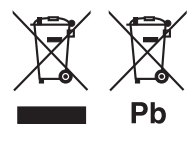

#### **Declaración de conformidad con respecto a la Directiva RE 2014/53/UE Declaración de conformidad con respecto a la Directiva RoHS 2011/65/UE**

#### **Fabricante:**

JVCKENWOOD Corporation 3-12, Moriyacho, Kanagawa-ku, Yokohama-shi, Kanagawa 221-0022, JAPAN

#### **Representante en la UE:**

JVCKENWOOD Europe B.V.

Amsterdamseweg 37, 1422 AC UITHOORN, Países Bajos

#### **English**

Hereby, JVCKENWOOD declares that the radio equipment DMX5020DABS is in compliance with Directive 2014/53/EU. The full text of the EU declaration of conformity is available at the following internet address:

#### **Français**

Par la présente, JVCKENWOOD déclare que l'équipement radio DMX5020DABS est conforme à la directive 2014/53/UE. L'intégralité de la déclaration de conformité UE est disponible à l'adresse Internet suivante :

#### **Deutsch**

Hiermit erklärt JVCKENWOOD, dass das Funkgerät DMX5020DABS der Richtlinie 2014/53/EU entspricht. Der volle Text der EU-Konformitätserklärung steht unter der folgenden Internetadresse zur Verfügung:

#### **Nederlands**

Hierbij verklaart JVCKENWOOD dat de radioapparatuur DMX5020DABS in overeenstemming is met Richtlijn 2014/53/EU. De volledige tekst van de EU-verklaring van overeenstemming is te vinden op het volgende internetadres:

#### **Italiano**

Con la presente, JVCKENWOOD dichiara che l'apparecchio radio DMX5020DABS è conforme alla Direttiva 2014/53/UE. Il testo integrale della dichiarazione di conformità UE è disponibile al sequente indirizzo internet:

#### **Español**

Por la presente, JVCKENWOOD declara que el equipo de radio DMX5020DABS cumple la Directiva 2014/53/EU. El texto completo de la declaración de conformidad con la UE está disponible en la siguiente dirección de internet:

#### **Português**

Deste modo, a JVCKENWOOD declara que o equipamento de rádio DMX5020DABS está em conformidade com a Diretiva 2014/53/UE. O texto integral da declaração de conformidade da UE está disponível no seguinte endereço de internet:

#### **Polska**

Ninieiszym. JVCKENWOOD deklaruje, że sprzęt radiowy DMX5020DABS jest zgodny z dyrektywą 2014/53/UE. Pełny tekst deklaracji zgodności EU jest dostępny pod adresem:

#### **Český**

Společnost JVCKENWOOD tímto prohlašuje, že rádiové zařízení DMX5020DABS splňuje podmínky směrnice 2014/53/EU. Plný text EU prohlášení o shodě je dostupný na následující internetové adrese:

#### **Magyar**

JVCKENWOOD ezennel kijelenti, hogy a DMX5020DABS rádióberendezés megfelel a 2014/53/EU irányelvnek. Az EU konformitási nyilatkozat teljes szövege az alábbi weboldalon érhető el:

#### **Hrvatski**

JVCKENWOOD ovim izjavljuje da je radio oprema DMX5020DABS u skladu s Direktivom 2014/53/EU. Cjeloviti tekst deklaracije Europske unije o usklađenosti dostupan je na sljedećoj internet adresi:

#### **Svenska**

Härmed försäkrar JVCKENWOOD att radioutrustningen DMX5020DABS är i enlighet med direktiv 2014/53 / EU. Den fullständiga texten av EU-försäkran om överensstämmelse finns på följande Internetadress:

#### **Suomi**

JVCKENWOOD julistaa täten, että radiolaite DMX5020DABS on direktiivin 2014/53/EU mukainen. EUvaatimustenmukaisuusvakuutus löytyy kokonaisuudessaan seuraavasta internet-osoitteesta:

#### **Slovensko**

S tem JVCKENWOOD izjavlja, da je radijska oprema DMX5020DABS v skladu z Direktivo 2014/53/EU. Celotno besedilo direktive EU o skladnosti je dostopno na tem spletnem naslovu:

#### **Slovensky**

Spoločnosť JVCKENWOOD týmto vyhlasuje, že rádiové zariadenie DMX5020DABS vyhovuje smernici 2014/53/EÚ. Celý text EÚ vyhlásenia o zhode nájdete na nasledovnej internetovej adrese:

#### **Dansk**

Herved erklærer JVCKENWOOD, at radioudstyret DMX5020DABS er i overensstemmelse med Direktiv 2014/53/EU. EUoverensstemmelseserklæringens fulde ordlyd er tilgængelig på følgende internetadresse:

#### **Norsk**

JVCKENWOOD erklærer herved at radioutstyret DMX5020DABS er i samsvar med Direktiv 2014/53/EU. Den fullstendige teksten til EU-konformitetserklæringen er tilgjengelig på følgende internettaddresse:

#### **Ελληνικά**

Με το παρόν, η JVCKENWOOD δηλώνει ότι ο ραδιοεξοπλισμός DMX5020DABS συμμορφώνεται με την Οδηγία 2014/53/ΕΕ. Το πλήρες κείμενο της δήλωσης συμμόρφωσης της ΕΕ είναι διαθέσιμο στην ακόλουθη διεύθυνση στο διαδίκτυο:

#### **Eesti**

Käesolevaga JVCKENWOOD kinnitab, et DMX5020DABS raadiovarustus on vastavuses direktiiviga 2014/53/EL. ELi vastavusdeklaratsiooni terviktekst on kättesaadav järgmisel internetiaadressil:

#### **Latviešu**

JVCKENWOOD ar šo deklarē, ka radio aparatūra DMX5020DABS atbilst direktīvas 2014/53/ES prasībām. Pilns ES atbilstības deklarācijas teksts ir pieejams šādā tīmekļa adresē:

#### **Lietuviškai**

Šiuo JVCKENWOOD pažymi, kad radijo įranga DMX5020DABS atitinka 2014/53/EB direktyvos reikalavimus. Visą EB direktyvos atitikties deklaracijos tekstą galite rasti šiuo internetiniu adresu:

#### **Malti**

B'dan, JVCKENWOOD jiddikjara li t-tagħmir tar-radju DMX5020DABS huwa konformi mad-Direttiva 2014/53/UE. It-test kollu taddikjarazzjoni ta' konformità huwa disponibbli fl-indirizz intranet li ġej:

#### **Українська**

Таким чином, компанія JVCKENWOOD заявляє, що радіообладнання DMX5020DABS відповідає Директиві 2014/53/ EU. Повний текст декларації про відповідність ЄС можна знайти в Інтернеті за такою адресою:

#### **Türkçe**

Burada, JVCKENWOOD DMX5020DABS radyo ekipmanının 2014/53/AB Direktifine uygun olduğunu bildirir. AB uyumluluk deklarasyonunun tam metni aşağıdaki internet adresinde mevcuttur.

#### **Русский**

JVCKENWOOD настоящим заявляет, что радиооборудование DMX5020DABS соответствует Директиве 2014/53/EU. Полный текст декларации соответствия ЕС доступен по следующему адресу в сети Интернет:

#### **Limba română**

Prin prezenta, JVCKENWOOD declară că echipamentul radio DMX5020DABS este în conformitate cu Directiva 2014/53/UE. Textul integral al declarației de conformitate UE este disponibil la urmatoarea adresă de internet:

#### **Български език**

С настоящото JVCKENWOOD декларира, че радиооборудването на DMX5020DABS е в съответствие с Директива 2014/53/ЕС. Пълният текст на ЕС декларацията за съответствие е достъпен на следния интернет адрес:

## **Important Notice on Software**

#### ■ Software License on This Product

The software embedded in this product comprises a number of independent software components, each of which is copyrighted by JVCKENWOOD Corporation or by a third party.

This product uses software components that are based on an End-User License Agreement (hereinafter called "EULA") stipulated by JVCKENWOOD Corporation and by third parties.

The EULA dictates the availability of the source codes of free-software components as a prerequisite to distributing them in executable form under the terms of the GNU General Public License or the Lesser General Public License (hereinafter called "GPL/LGPL"). To get information about the software components that are subject to the terms of the GPL/LGPL, please visit the following Website:

Website URL https://www2.jvckenwood.com/gpl/

Queries concerning the contents of the source code or the like will not be accepted.

Please note that software components based on a EULA that is not subject to the terms of the GPL/LGPL or those that have been developed or created by JVCKENWOOD Corporation will be excluded from the scope of source code disclosure.

Because licenses to use software components distributed under the GPL/LGPL are offered to the customers for free of charge, no warranty is granted to the customers, whether explicitly or implicitly, to the extent of the applicable laws.

Unless otherwise stipulated by the applicable laws or agreed upon in writing, the copyright holders or those who are entitled to modify and redistribute the software components are not held responsible for any and all damages resulting from their use or from inability to use them. For more information about the terms of use of the software components, required items of compliance and so on, please refer to the GPL/LGPL.

Customers wishing themselves to use a software component that is subject to the GPL/LGPL embedded in this product are encouraged to read the terms of the corresponding license before use. Because each individual license is prescribed by a third party other than JVCKENWOOD Corporation, the original (English) of the license is presented.

## **EULA**

## $\blacksquare$  Software License Agreement

JVCKENWOOD Corporation (hereinafter called "Licensor") holds either the copyright to the embedded software or the right to sublicense it. This agreement establishes the conditions under which the customer uses this "Licensed Software."

The customer shall agree to the terms of this license agreement before proceeding to use Licensed Software.

This agreement is deemed to have taken effect when the customer (hereinafter called "User") has used a product implementation of Licensed Software. The Licensed Software may contain software Licensor has been licensed to use by third parties directly or indirectly. Some third parties may have terms of use prescribed for their customers, apart from this Software License Agreement. This agreement does not apply to such software. Be sure to consult "Important Notice on Software" as presented separately.

#### **Article 1 (General)**

Licensor grants to User a non-exclusive, nonassignable right of use Licensed Software within the country where the User purchases the Product (hereinafter the "Country") (except for the exception provided for in Paragraph 1, Article 3).

#### **Article 2 (Right of Use)**

- 1. The rise of use granted under this agreement is the right to use Licensed Software in this product.
- 2.User may not duplicate, copy, modify, add to, translate or otherwise alter, or loan licensed Software and the associated literature in whole or in part.
- 3.Use of Licensed Software is limited to a private extent , and Licensed Software may not be distributed, licensed or sublicensed for any purposes whatsoever, including commercial use.
- 4.User shall use Licensed Software as per the instruction manual or instructions given in the help file and may not use or duplicate data in violations of the regulations of the Copyright Law or other governing laws by using Licensed Software in whole or in part.

#### **Article 3 (Terms of License)**

- 1. In assigning this product, User may not retain the original copy of the embedded Licensed Software (including associated literature, updates and upgrades) and any duplicates and associated literature with regard to the license to use Licensed Software. User may transfer Licensed Software only to the condition of binding the assignee to abide by the terms of this Software License Agreement.
- 2.User may not reverse-engineer, disassemble, decompile or otherwise analyze the source code of Licensed Software.

#### **Article 4 (Rights to Licensed Software)**

All rights to Licensed Software and the associated literature, including copyrights, shall reside with Licensor or the original right holder who has granted the Right of Use and right to sublicense to Licensor (hereinafter referred to as "Original Right Holder"), and User does not have any rights other than Right of Use granted hereunder with regard to Licensed Software and the associated literature.

#### **Article 5 (Exemption Granted to Licensor)**

- 1. Licensor and Original Right Holder do not assume any responsibility for damages caused to User or third parties resulting from the exercise by User of the license granted hereunder, unless otherwise provided by any law to the contrary.
- 2. Licensor does not warrant Licensed Software to be merchantable, compatible and fit for specific purposes.

#### **Article 6 (Responsibility for Third Parties)**

If disputes over the infringement of third parties' intellectual property rights, such as copyrights and patent rights, arise out of the use of Licensed Software by User, User shall resolve these disputes at User's own expenses while keep Licensor and Original Right Holder harmless.

#### **Article 7 (Secrecy Obligation)**

User shall keep confidential Licensed Software provided hereunder, information contained in the associated literature or the like and those provisions of this agreement not yet in public knowledge and may not disclose or leak these to third parties without prior written consent from Licensor.

#### **Article 8 (Cancellation of the Agreement)**

Licensor reserves the right to cancel this agreement forthwith and claim compensation from User for the damages caused by such cancellation when User:

- (1) Breaches any of the provisions of this agreement, or
- (2) Has received a petition for seizure, provisional seizure, provisional disposition or any other kind of compulsory execution.

#### **Article 9 (Destruction of Licensed Software)**

If this agreement is terminated under the provision of the foregoing paragraph, User shall destroy Licensed Software, along with all associated literature and its duplicates, within two (2) weeks from the date of termination.

#### **Article 10 (Copyright Protection)**

- 1. Copyrights and all other intellectual property rights relating to Licensed Software shall reside with Licensor and Original Right Holder and in no circumstances with User.
- 2.User shall abide by the laws relating to copyrights and intellectual property rights in using Licensed Software.

#### **Article 11 (Export Control)**

- 1. Licensed Software and the associated literature or the like may not be exported to places outside the Country (including transmission outside the Country over the Internet or the like).
- 2.User agrees that Licensed Software is subject to export controls imposed by the Country and the United States of America.
- 3.User agrees to comply with all the international and domestic laws that apply to this software (U.S. Export Administration Regulations and regulations established by the U.S., the Country and their governmental agencies regarding usage by end users and export destinations).

#### **Article 12 (Miscellaneous)**

- 1. Even if this agreement is invalidated in part by law, all other provisions shall remain in effect.
- 2. Licensor and User shall consult each other in good faith to resolve any matters not provided for in this agreement or questions arising from the interpretation of this agreement.
- 3. Licensor and User agree that this agreement is governed by the law of Japan and that all disputes involving claims and obligations that may arise out of this agreement will be settled by arbitration at the Tokyo District Court as the court of first instance.

# **KENWOOD**